# **PEARSON ITALIA**

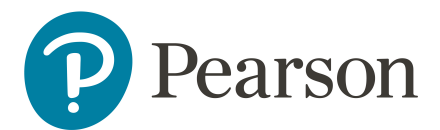

## **ORACLE ISTORE**

 **Manuale Utenti** 

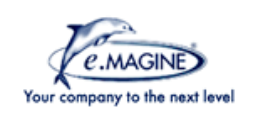

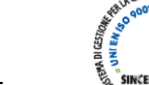

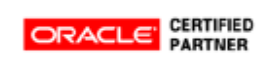

## **Sommario**

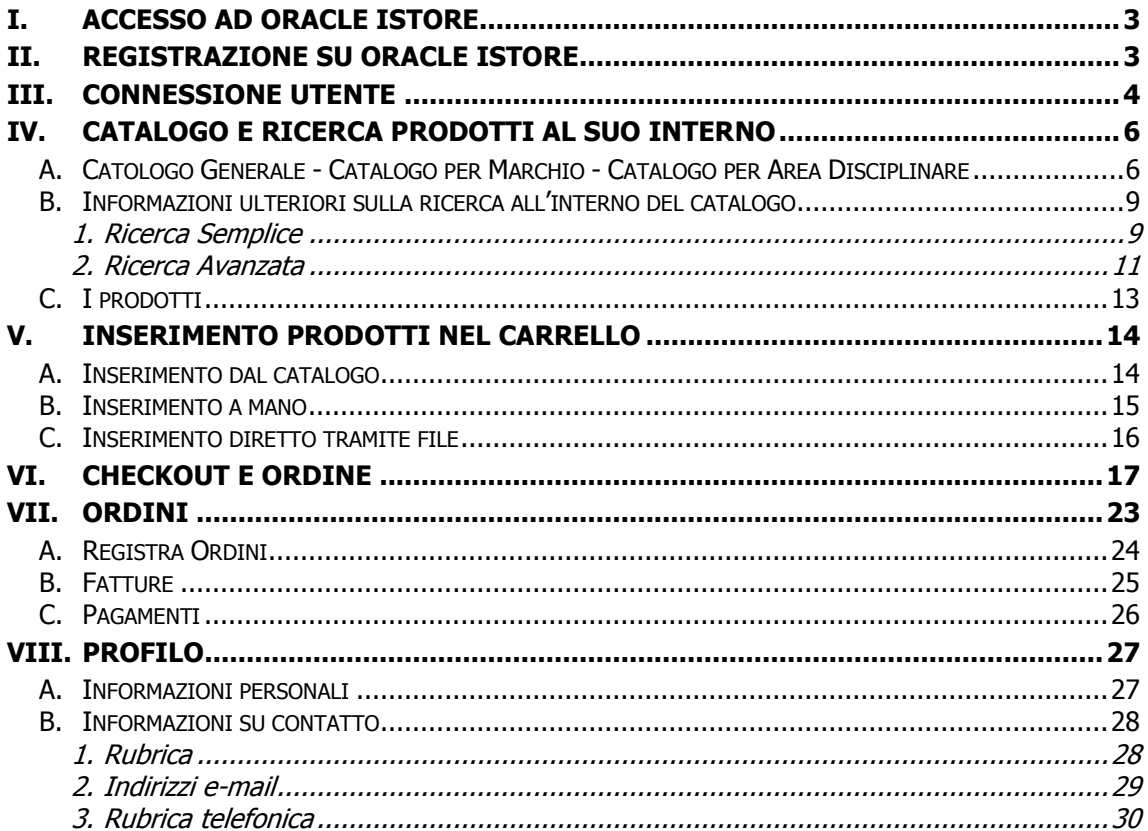

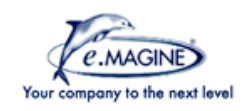

×

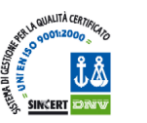

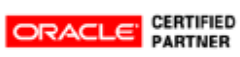

## <span id="page-2-0"></span>**I. Accesso ad Oracle iStore**

Link Test http://ebstest.pearson.it/OA\_HTML/ibeCZzdMinisites.jsp

Link Produzione http://istore.pearson.it/OA\_HTML/ibeCZzdMinisites.jsp

## <span id="page-2-1"></span>**II. Registrazione su Oracle iStore**

Cliccare in alto a destra sulla scritta **Registrazione**, oppure sul link in basso Registrazione Nuovo Utente e completare il form della finestra di Registrazione.

**N.B.** = il codice ID Registrazione è rilasciato da Pearson Italia dopo l'approvazione della Libreria.

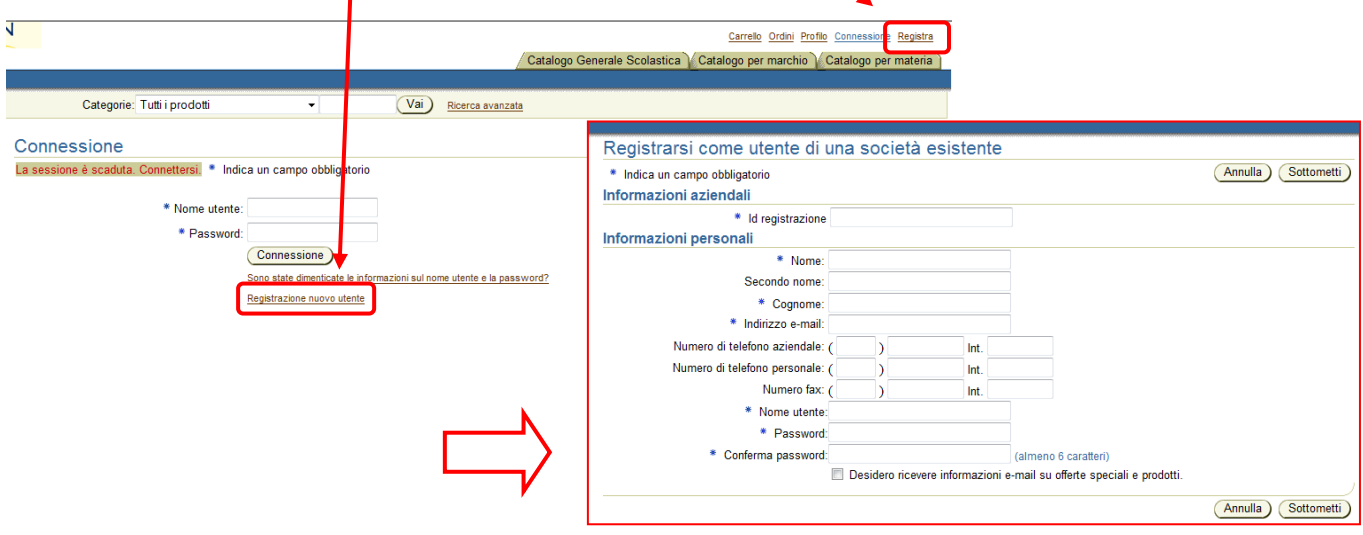

Al termine della procedura viene:

 visualizzato un messaggio che informa l'utente di attendere la mail di conferma approvazione da parte di Pearson Italia

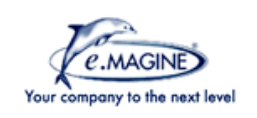

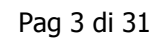

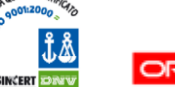

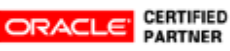

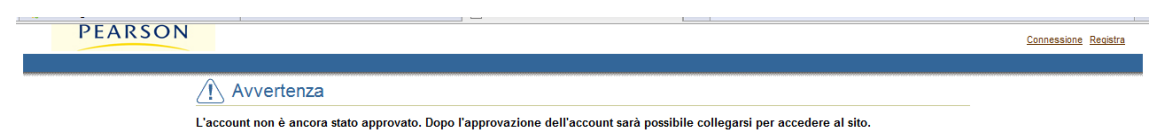

 inviata una mail (all'indirizzo inserito in fase di registrazione), nella quale sono contenute le credenziali per l'accesso al sistema e dove si informa di attendere la mail di conferma approvazione

## <span id="page-3-0"></span>**III. Connessione Utente**

Dopo aver ricevuto la mail di approvazione dell'utenza da parte di Pearson Italia è possibile accedere ad Oracle iStore. Per connettersi al sistema inserire le credenziali di accesso e cliccare su **Connessione**.

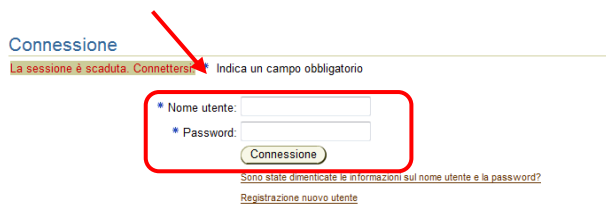

Se l'utente non ricorda la password può cliccare su **Sono state dimenticate le informazioni sul nome utente e la password?** ed accedere alla schermata presente nella figura sottostante, in cui inserire:

- Nome Utente
- Indirizzo E-mail

Verrà mandata un'e-mail all'indirizzo specificato con una nuova password.

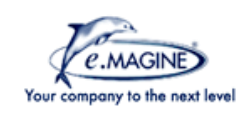

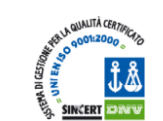

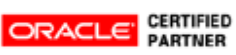

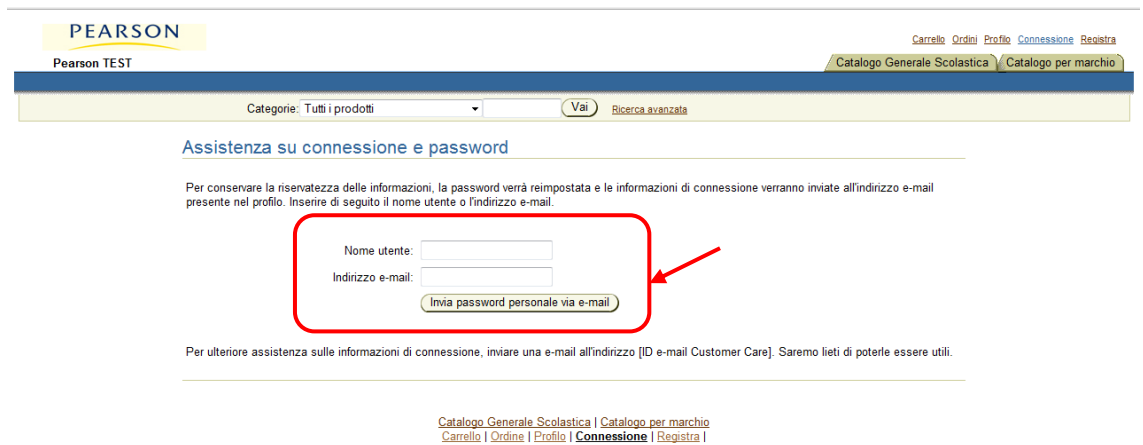

Dopo aver effettuato l'accesso con la password generata dal sistema, l'utente potrà andare a cambiarla cliccando su:

Profilo > Informazioni Personali

ed inserendo la nuova password nel campo apposito, come indicato in figura (per maggiori dettagli vedere la sezione VIII: Profilo).

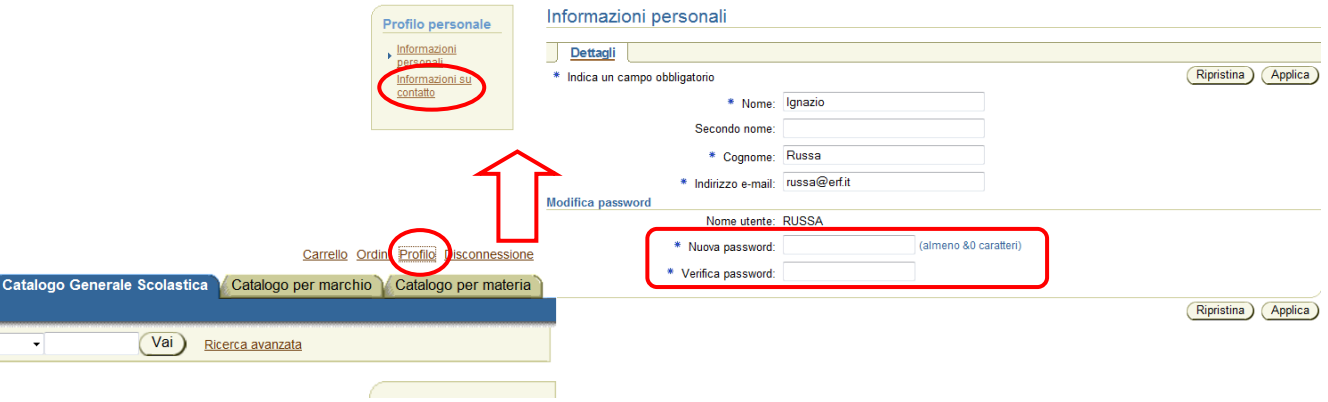

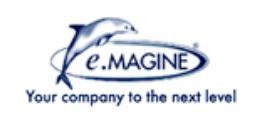

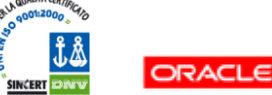

**CERTIFIED<br>PARTNER** 

## <span id="page-5-0"></span>**IV. Catalogo e Ricerca Prodotti al suo interno**

Esistono tre tipi di catalogo:

- **Catalogo Generale**, con tutti gli articoli
- **Catalogo per marchio**, con una suddivisione per marchio
- **Catalogo per area disciplinare**, con una suddivisione per area disciplinare

Per accedere ai vari tipi di catalogo cliccare sulle etichette in alto a destra, come indicato in figura

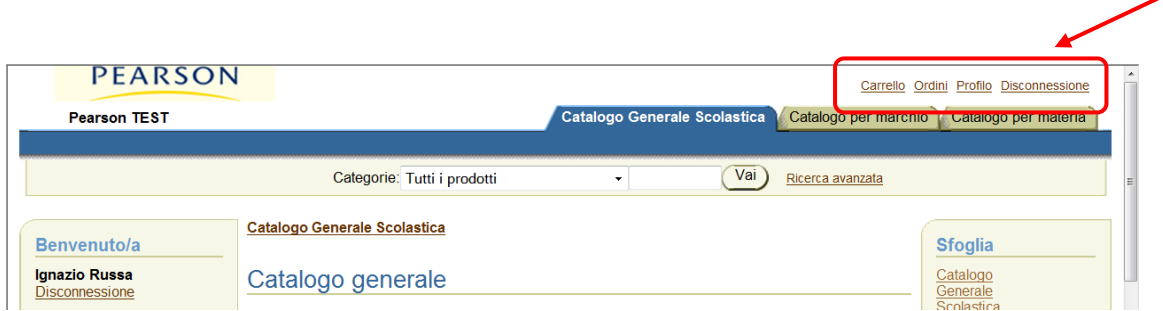

Ricercare il prodotto desiderato nel Catalogo Generale, in quello per Marchio oppure in quello per Area Disciplinare. La ricerca può avvenire scorrendo nelle pagine del catalogo, oppure inserendo i dati di ricerca nel campo indicato in figura

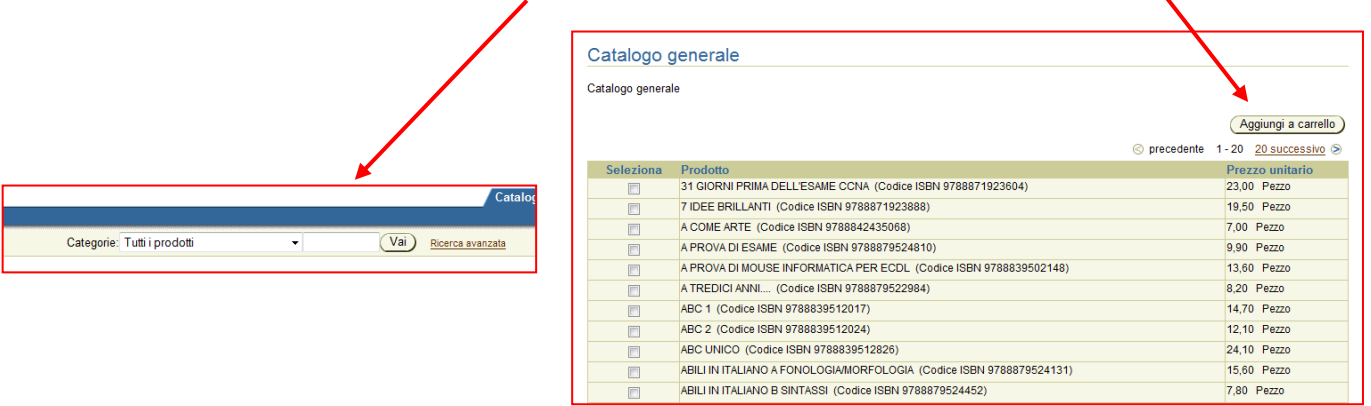

#### <span id="page-5-1"></span>*A. Catologo Generale - Catalogo per Marchio - Catalogo per Area Disciplinare*

Nella seguente schermata è rappresentato il **catalogo generale**.

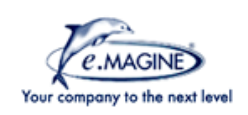

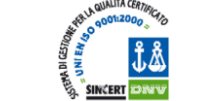

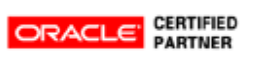

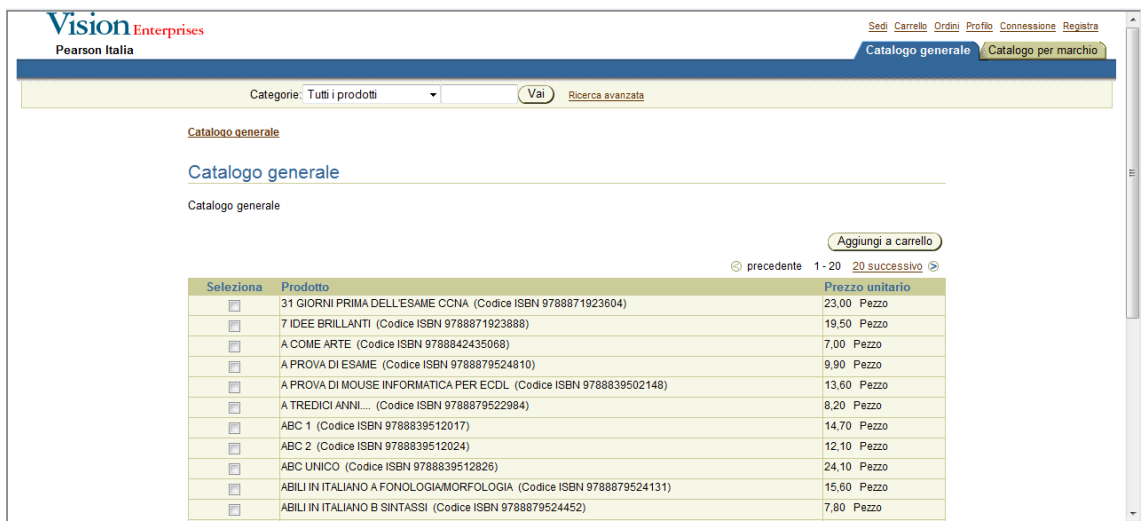

E' possibile svolgere le seguenti azioni:

- Scorrere gli articoli presenti nel catalogo cliccando su **Precedente** e **Successivo**
- ottenere informazioni più dettagliate relative all'articolo desiderato, cliccando sul titolo stesso (attualmente non ancora attivo).

Nella seguente schermata è rappresentato il **catalogo per marchio** e **per area disciplinare**.

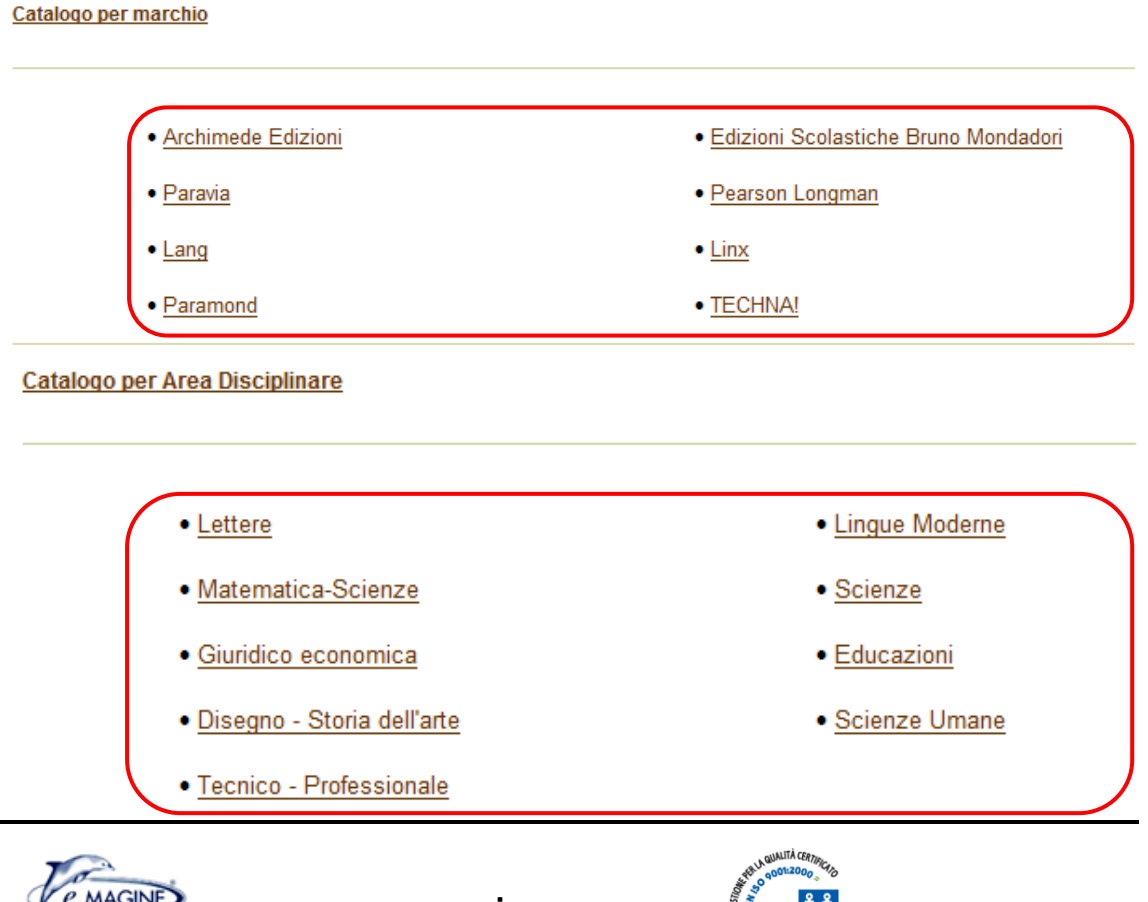

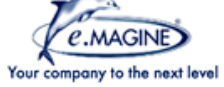

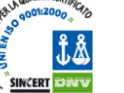

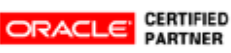

E' composto da un elenco puntato di tutti i marchi/aree disciplinari presenti nel catalogo.

I marchi/aree disciplinari sono anche presenti nella parte superiore, come rappresentato nella figura sottostante, in modo che si possa passare da un marchio/area disciplinare ad un altro/a durante la navigazione nelle pagine interne, senza dover tornare alla Homepage del Catalogo.

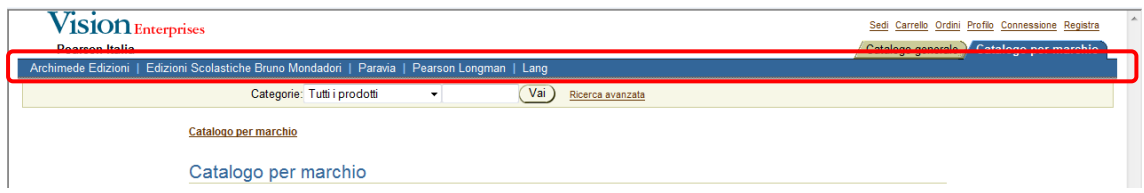

Cliccando su di un marchio/area disciplinare si accede alla schermata interna, con tutti i prodotti appartenenti al determinato marchio/area disciplinare. In essa è possibile ricercare gli articoli necessari, acquisire maggiori informazioni accedendo alle pagine di dettaglio (attualmente non ancora disponibile), e procedere con l'inserimento nel carrello.

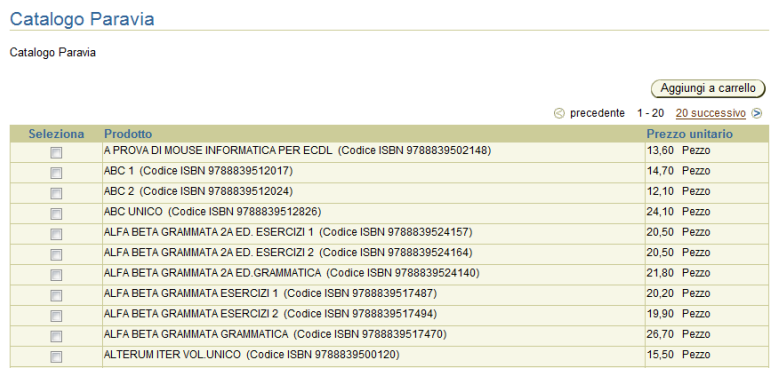

Nel riquadro *Benvenuto*, si ha il riepilogo delle informazioni relative:

- all'utente loggato (Nome e Cognome), con pulsante di **Disconnessione**
- ai prodotti inseriti nel carrello, tramite il pulsante **Visualizza Carrello**
- ai carrelli salvati in precedenza, tramite il pulsante **Visualizza Carrelli Salvati/Condivisi**
- al Nome della Libreria di riferimento per l'utente (attualmente è presente il numero del conto)

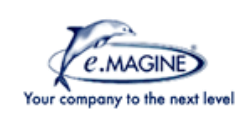

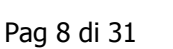

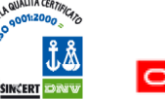

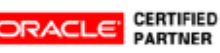

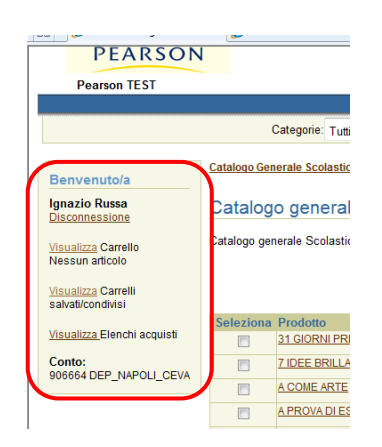

### <span id="page-8-0"></span>*B. Informazioni ulteriori sulla ricerca all'interno del catalogo*

*1. Ricerca Semplice* 

<span id="page-8-1"></span>Le **modalità di ricerca** degli articoli sono le medesime per le tre tipologie di catalogo. La ricerca viene svolta:

- Per **Titolo**
- Per **Autore**
- Per **Codice ISBN**

La ricerca avviene mediante i due campi presenti nella parte superiore della pagina, come si può visualizzare in figura.

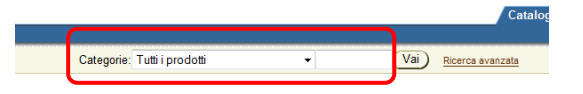

- **Menu a Tendina Categoria**: selezionare la Categoria di competenza nel quale si vuole fare la ricerca (Tutti i prodotti, Catalogo Generale, Catalogo per marchio, Catalogo per area disciplinare)
- **Campo di Testo Libero**: inserire il testo per la ricerca dell'articolo

**N.B.=** Il metodo di ricerca restituisce tutti i libri i cui titoli contengono la parola inserita nel campo di testo libero. Se vengono inserite più parole, divise da uno spazio, la ricerca restituisce tutti i libri i cui titoli contengono o la prima o la seconda parola. Per maggiori dettagli vedere gli esempi sottostanti.

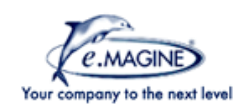

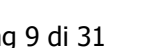

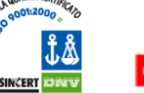

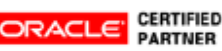

## Esempio 1

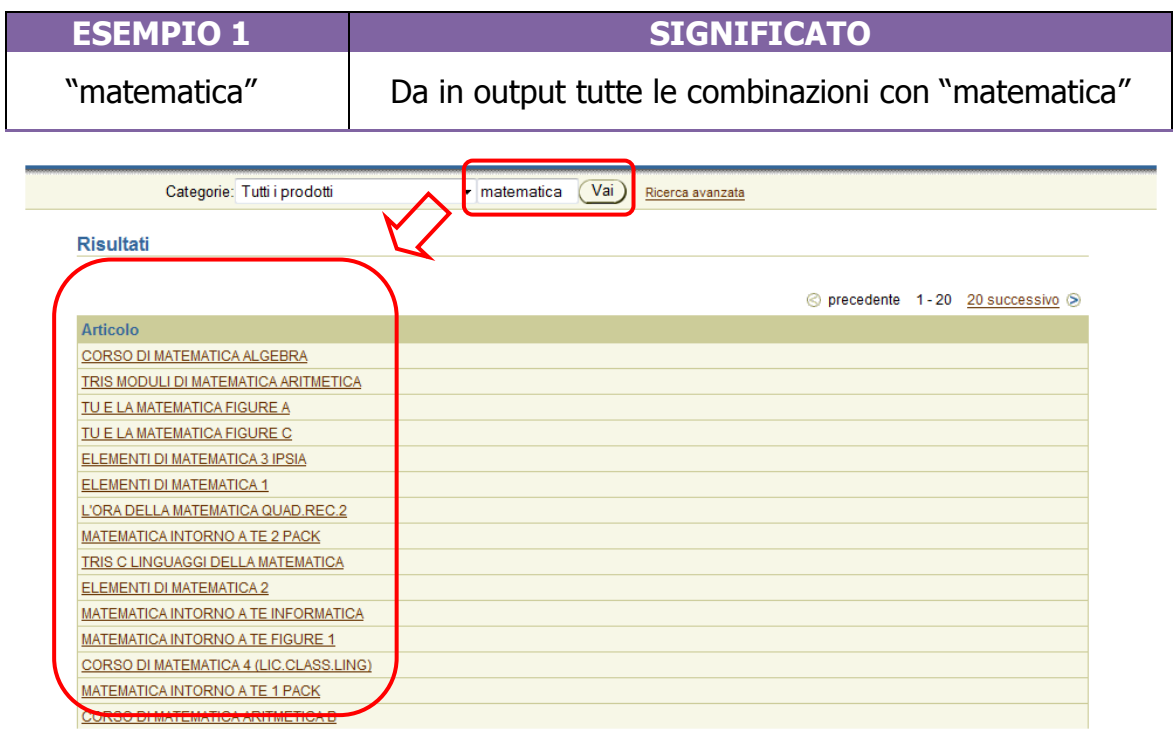

## Esempio 2

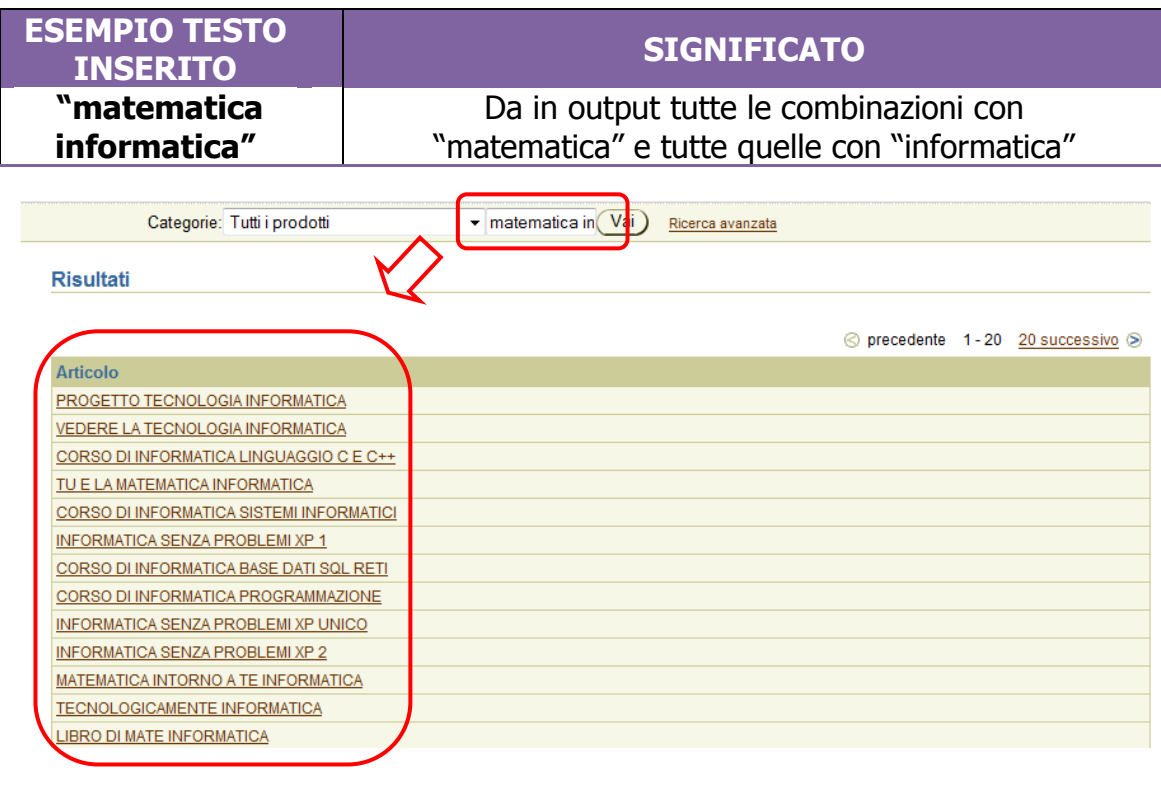

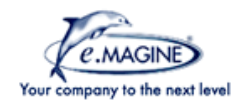

 $\blacksquare$ 

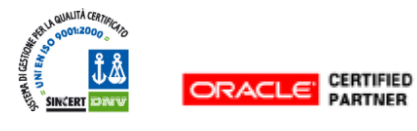

E' inoltre possibile effettuare una ricerca con solo una parte della parola, inserita nel campo di testo. In questo caso bisogna utilizzare il carattere % come nell'esempio sottostante.

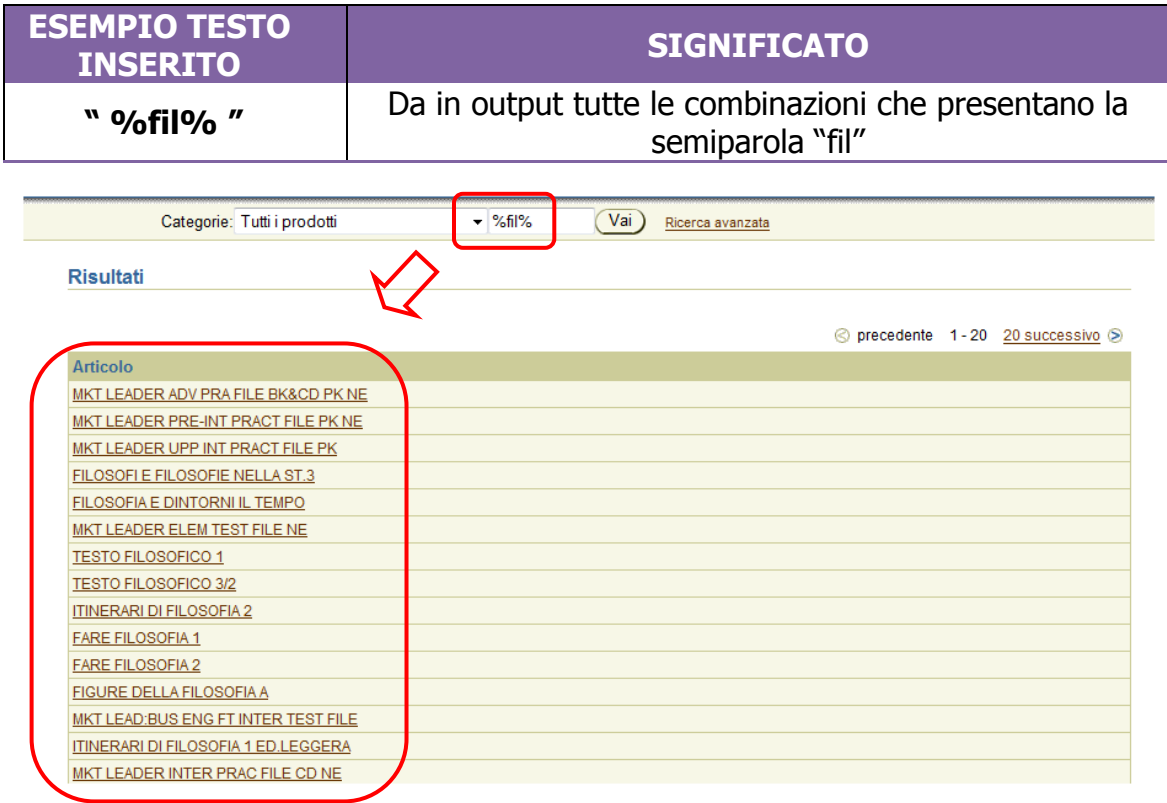

#### *2. Ricerca Avanzata*

<span id="page-10-0"></span>E' presente una **Ricerca Avanzata** che consente alcune ulteriori particolarizzazioni nella ricerca. Cliccare su **Ricerca Avanzata**, come indicato nella figura sottostante.

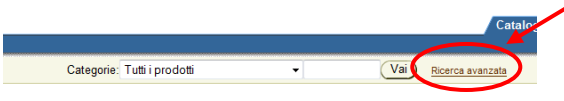

Viene aperta la pagina riguardante la Ricerca Avanzata. In essa sono possibili:

 **Ricerca in AND**: ricerca del libro basata su più parole chiave che contemporaneamente vengono ricercate nel titolo. Inserire le parole da ricercare in **Parole Chiave** e selezionare **Tutte le parole (AND)** nel menù seguente.

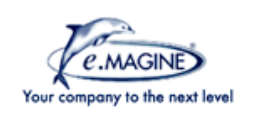

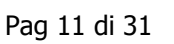

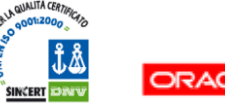

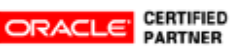

#### **Esempio**

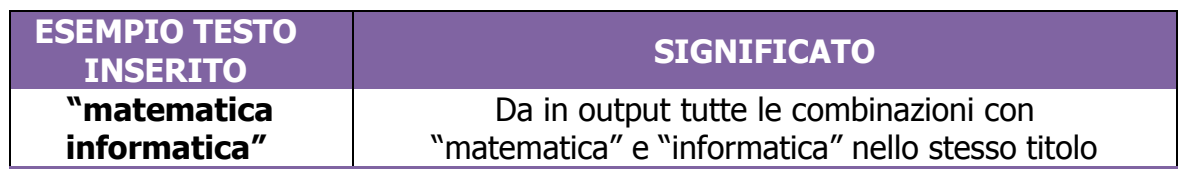

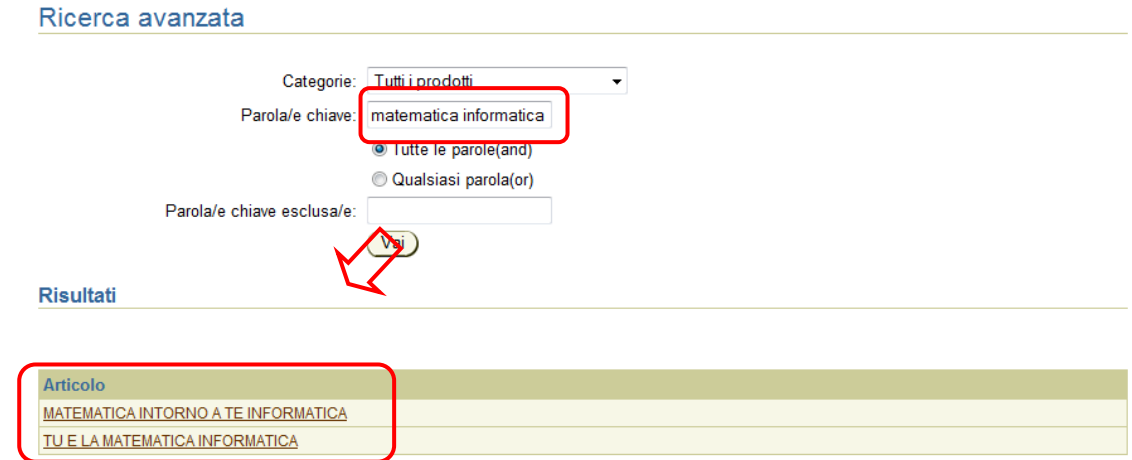

 **Ricerca in OR (uguale a quella della Ricerca Semplice)**: ricerca del libro basata su più parole chiave che vengono ricercate nel titolo singolarmente.

Inserire le parole da ricercare in **Parole Chiave** e selezionare **Qualsiasi parola (OR)** nel menù seguente.

 **Ricerca con esclusione di alcune parole chiave**: ricerca che permette di escludere alcune parole.

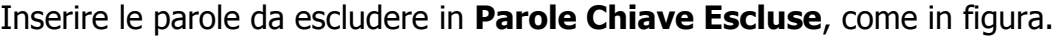

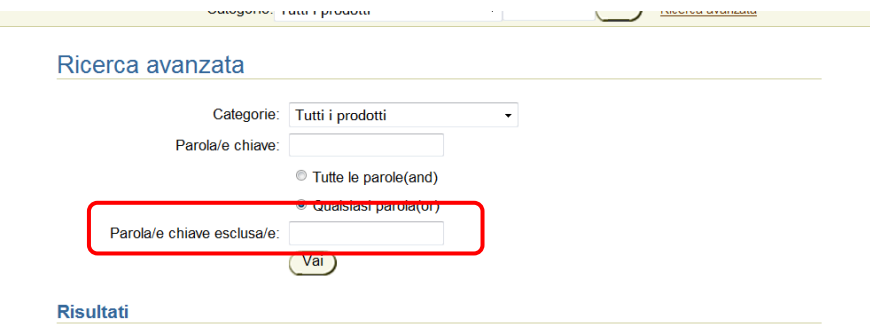

Dopo aver inserito tutte le caratteristiche di ricerca cliccare sul pulsante **Vai**.

Il risultato della ricerca è una finestra, chiamata **Risultati**, con l'elenco dei titoli trovati. Cliccando sui titoli si accede al dettaglio per prodotto (vedi sezione Prodotti per ulteriori informazioni)

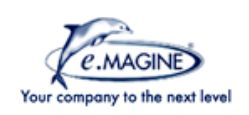

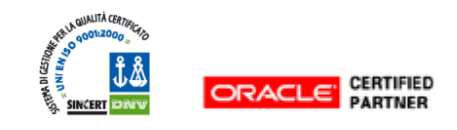

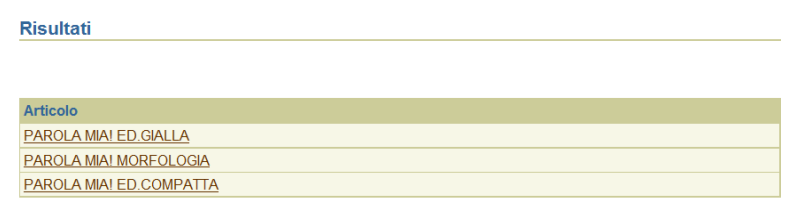

## *C. I prodotti*

<span id="page-12-0"></span>Quando l'utente clicca sul nome di un prodotto, sia nella pagina del catalogo, sia in quella del risultato della ricerca, viene aperta la pagina di riferimento con i dettagli del prodotto stesso, come raffigurato in figura.

#### **Nota:**

attualmente il dettaglio dei prodotti è presente solo per alcuni articoli

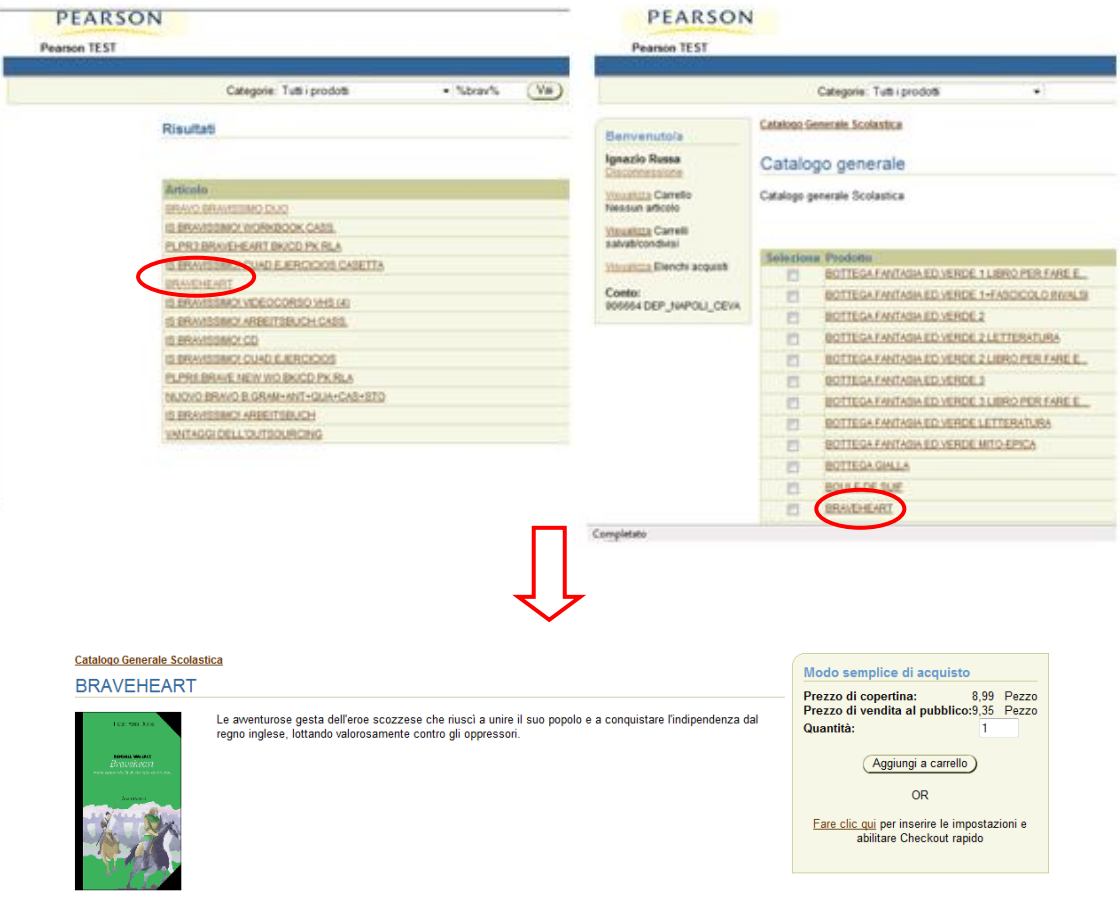

#### All'interno è presente:

Il titolo dell'articolo

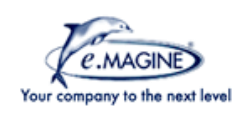

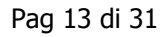

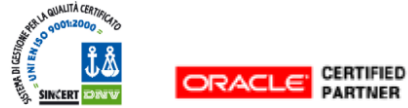

- L'immagine dell'articolo
- La descrizione dell'articolo
- Una finestra di acquisto con informazioni sul prezzo e sulla possibilità di aggiungere il prodotto al carrello. Nel dettaglio è presente:
	- Prezzo di Copertina
	- Prezzo di Vendita al Pubblico
	- Quantità richiesta
	- Pulsante di Aggiunta al Carrello

### <span id="page-13-1"></span><span id="page-13-0"></span>**V. Inserimento prodotti nel carrello**

#### *A. Inserimento dal catalogo*

Cliccare sul flag del campo **Seleziona** ed aggiungere il prodotto nel Carrello tramite il pulsante **Aggiungi al Carrello**.

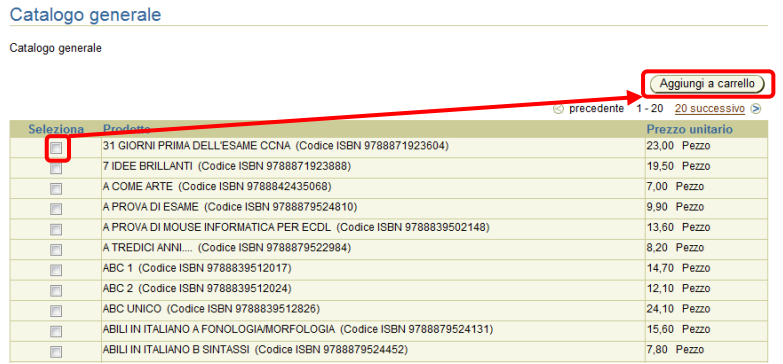

Inserire la quantità desiderata e cliccare sul pulsante **Ricalcola** per aggiornare i prezzi del catalogo.

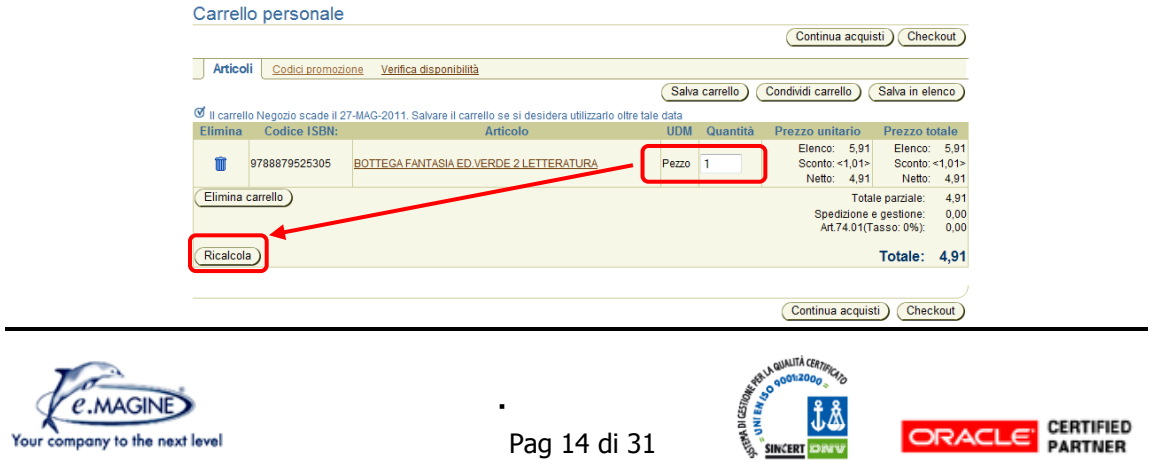

Verificare la disponibilità cliccando su **Verifica Disponibilità**.

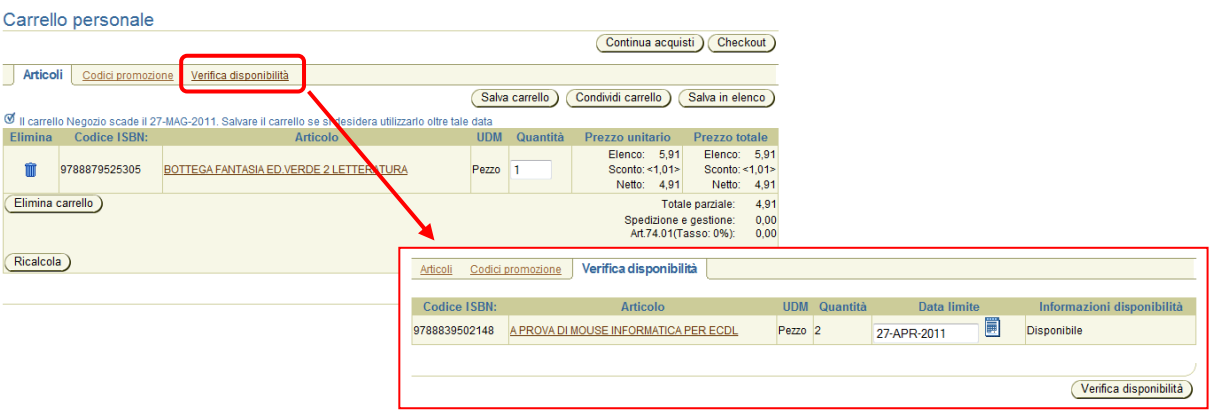

#### *B. Inserimento a mano*

<span id="page-14-0"></span>Se si desidera effettuare il caricamento a mano seguire la seguente procedura:

- Cliccare sul pulsante **Inserimento Diretto Art.** presente nella barra in alto
- Inserire il codice nel campo **Codice ISBN**
- Inserire la quantità di merce desiderata nel campo **Quantità**
- Selezionare il flag apposito con **Seleziona tutto** e cliccare sul pulsante **Completa Dettagli** per il caricamento delle informazioni di dettaglio relative al codice ISBN
- Selezionare il flag apposito con **Seleziona tutto** e cliccare su **Aggiungi al Carrello** per aggiungere le righe selezionate

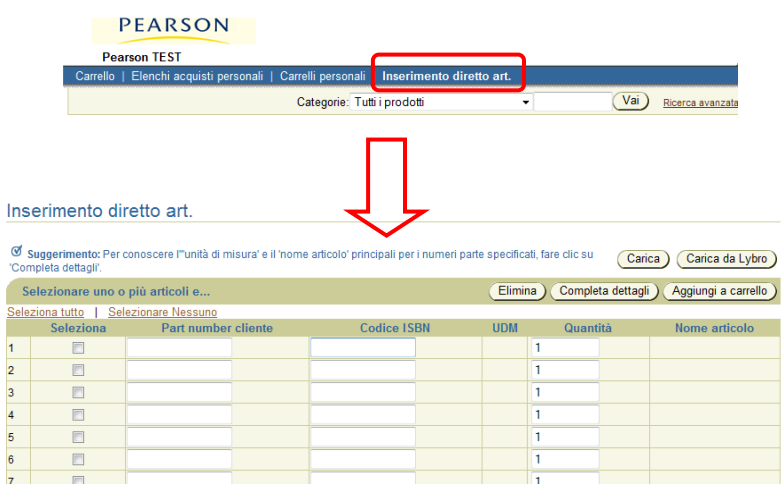

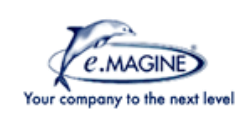

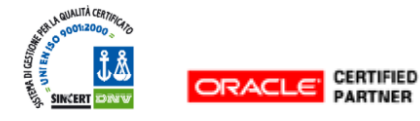

#### *C. Inserimento diretto tramite file*

<span id="page-15-0"></span>Se si desidera effettuare il caricamento da file seguire la seguente procedura:

- Cliccare sul pulsante **Inserimento Diretto Art.** presente nella barra in alto
- Cliccare sul pulsante:
	- **Carica** se si vuole inserire un file .csv
	- **Carica da Lybro** se si vuole inserire un file .txt

Ricercare il file desiderato tramite il pulsante **Sfoglia**.

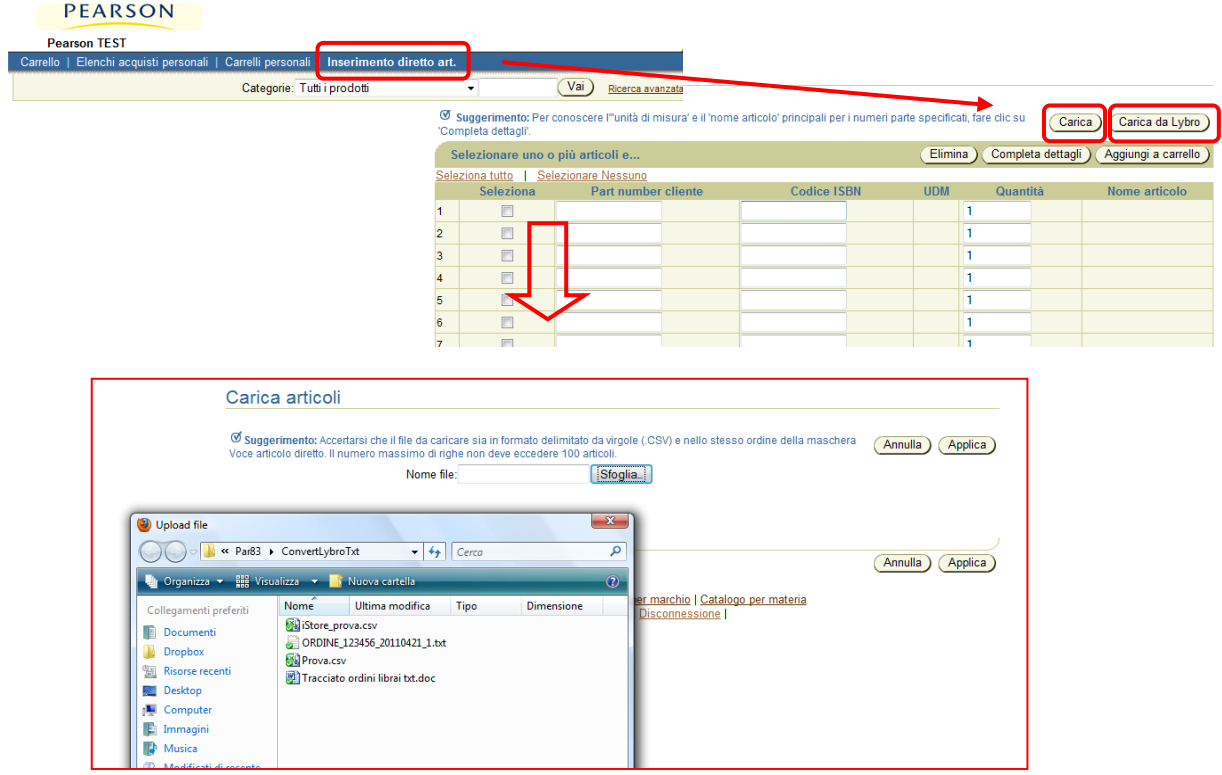

Cliccare sul pulsante **Applica** ed i dati vengono caricati in maniera automatica. A questo punto selezionare il flag della colonna **Seleziona** e cliccare su **Aggiungi al Carrello** per aggiungere le righe selezionate.

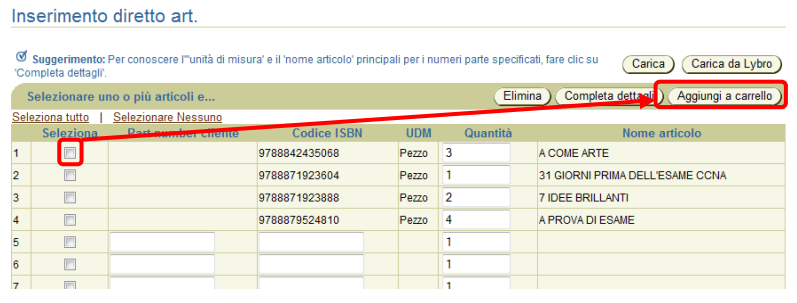

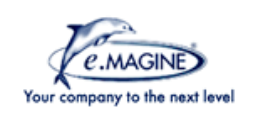

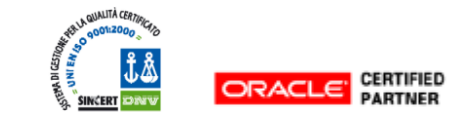

### **IMPORTANTE:**

- Per creare il file .csv seguire la seguente procedura:
	- Aprire un Documento di Testo con Blocco Note
	- Inserire i campi **Codice ISBN, UDM, Quantità** divisi da una **virgola**, ed al termine di ogni ordine andare a capo
	- Chiudere il file e salvarlo con estensione .csv
- Per creare il file .txt seguire la seguente procedura (se la creazione non avviene in maniera automatica da Lybro):
	- Aprire un Documento di Testo con Blocco Note
	- Inserire i campi tenendo conto che ogni riga deve avere 46 caratteri, che seguono la seguente codifica:
		- $\bullet$  1 6 Codice cliente
		- 7-16 Progressivo ordine
		- $\bullet$  17 31 ISBN allineato a sinistra
		- $\bullet$  32 36 Ouantità
		- $\bullet$  37 46 Tipo record
			- $\bullet$  LL  $\rightarrow$  ordine

## <span id="page-16-0"></span>**VI. Checkout e Ordine**

Al termine dell'inserimento dei prodotti nel carrello cliccare sul pulsante **Checkout**.

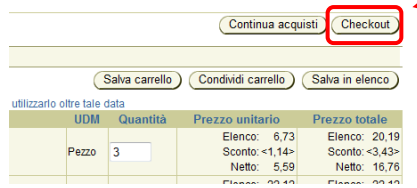

Per portare a termine l'ordine seguire la seguente scaletta:

- **1)** Inserire il **Metodo di Spedizione** tramite il menù a tendina
	- Ritiro presso Ceva Caleppio
	- Spedizione alla libreria tramite corriere Pearson
	- Ritiro presso il magazzino di Stradella (solo per i clienti correntisti)

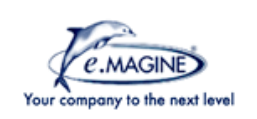

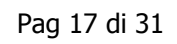

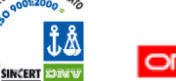

Metodo di spedizione

Spedisci a

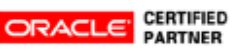

Ritiro presso il Pick Up Point di CALEPPIO v

Cliente: CASA DEL LIBRO P.MANCINI S.A.S

**2)** Modificare o Rimuovere il campo **Contatto** cliccando sul relativo pulsante come in figura

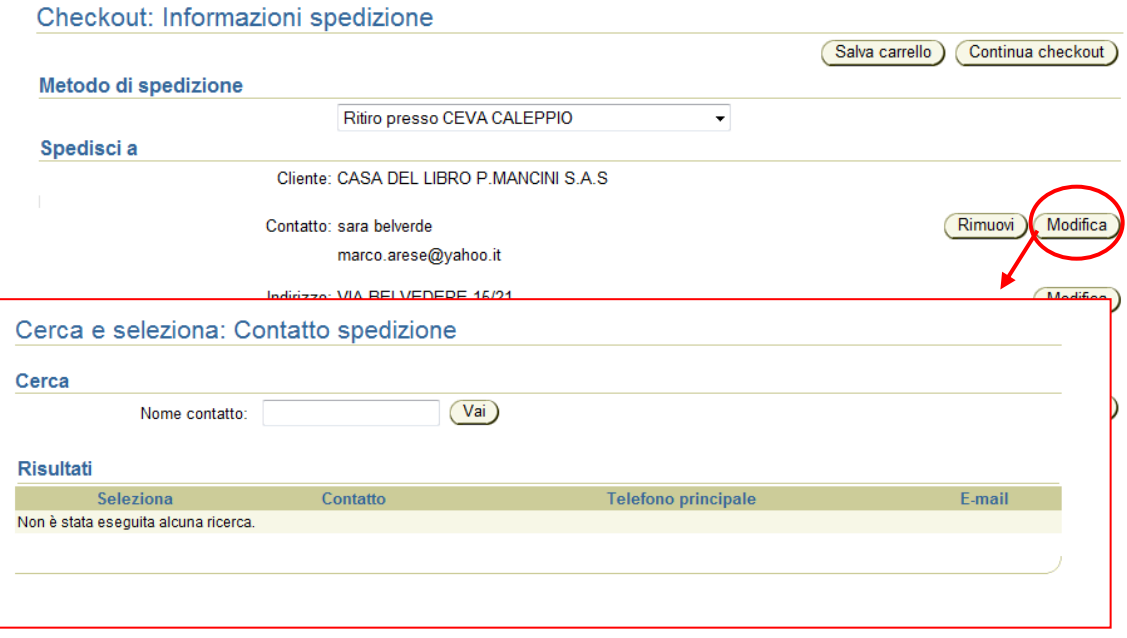

- **3)** Inserire un eventuale indirizzo di spedizione differente tramite il pulsante **Modifica** (vedere figura di pagina seguente)
	- Cliccare su Crea Indirizzo per inserire un indirizzo nuovo (non inserito in fase di registrazione) **oppure**
	- Cliccare uno degli indirizzi presenti nella tabella sottostante
	- Confermare cliccando su **Seleziona**

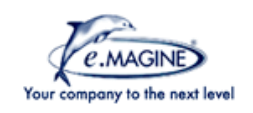

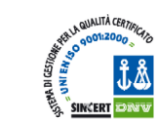

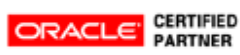

 $\sim 10$ 

**Contractor** 

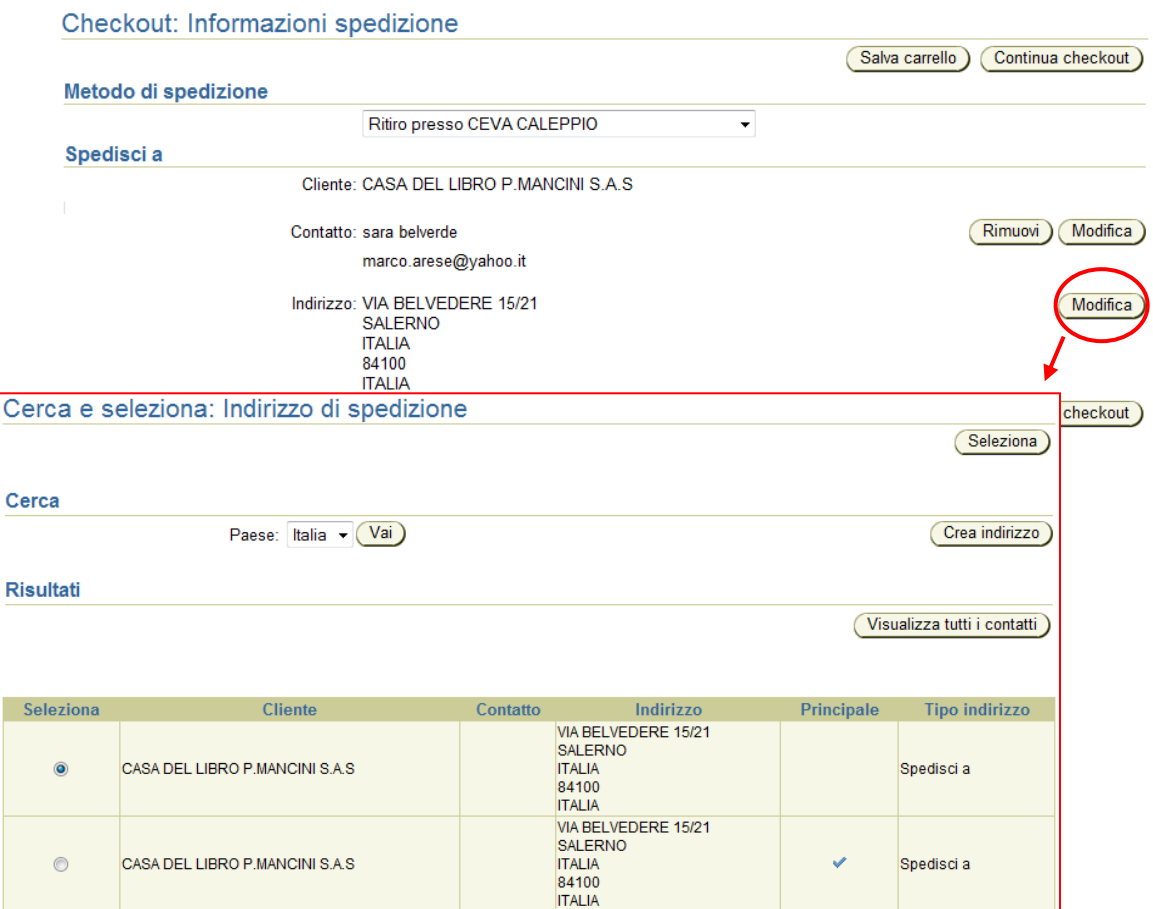

#### **4)** Cliccare su **Continua Checkout**

5) Se si vuole controllare la disponibilità sul Conto Corrente (funzionalità per utenti correntisti) cliccare sul pulsante **Controllo del Credito**. Viene visualizzato un pop-up nel quale si informa se l'importo del carrello è inferiore o superiore alla disponibilità, come nella figura sottostante.

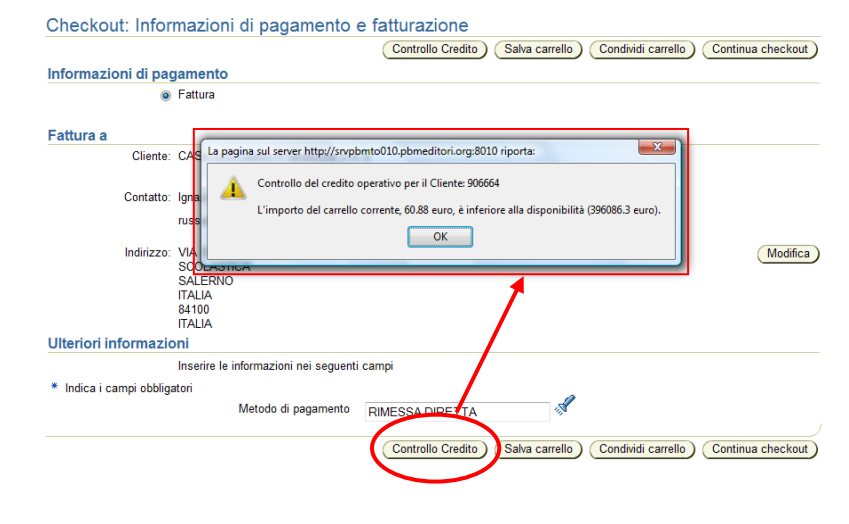

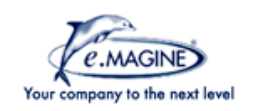

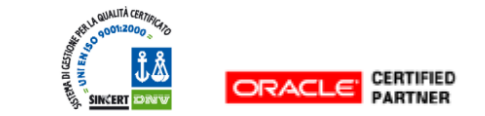

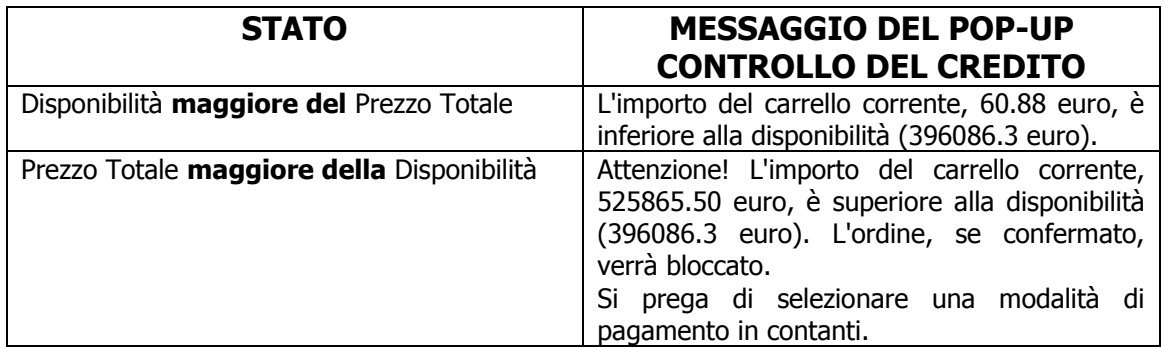

### **6) IMPORTANTE**

**L'opzione pagamento in contanti per Correntisti** serve solamente per i clienti Correntisti, che desiderano pagare in Contanti (perché, ad esempio, non hanno disponibilità sul Conto Corrente). Tutti le altre tipologie di Clienti possono cliccare su **Continua Checkout.**

Se il cliente è Correntista e vuole pagare in contanti inserire il **Metodo di Pagamento** cliccando sulla torcia e selezionando il campo presente al suo interno (scelta unitaria)

- Se il metodo di spedizione inserito è stato Spedizione alla libreria tramite corriere Pearson verrà visualizzato il campo **CONTRASSEGNO**
- Se il metodo di spedizione inserito è stato Ritiro presso Ceva Caleppio verrà visualizzato il campo **RIMESSA DIRETTA**

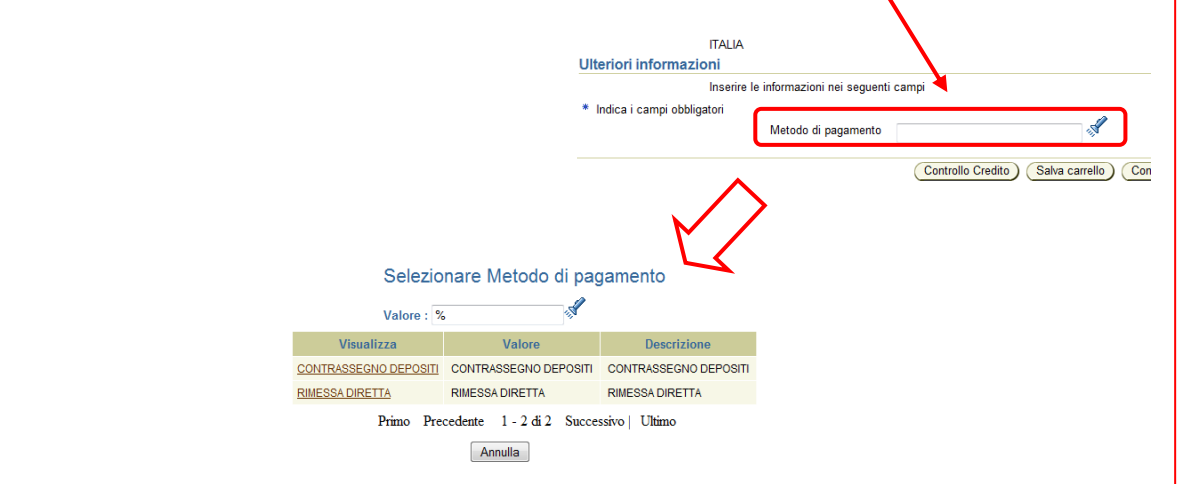

**N.B.=** i Clienti che inseriscono come metodo di Spedione Ritiro presso il magazzino di Stradella, non visualizzeranno il campo **Opzione pagamento in contanti per Correntisti**, in quanto a Stradella non è previsto il ritiro di contanti.

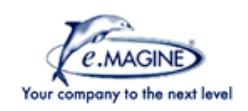

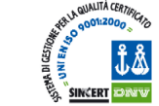

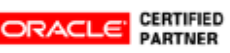

#### **7)** Cliccare su **Continua Checkout**

**8)** Verificare le informazioni inserite e cliccare su **Ordinare** 

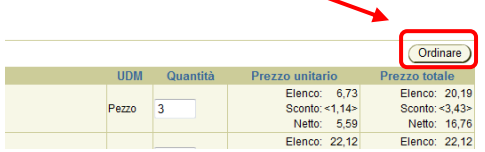

Prima di procedere con l'ordine il sistema effettua ancora due operazioni:

- CONTROLLO DEL CREDITO
- CONTROLLO DELLA GIACENZA GESTIONE PRENOTAZIONI

#### **A. CONTROLLO DEL CREDITO**

Se il cliente non ha credito a sufficienza per completare la transazione viene generato il seguente pop-up

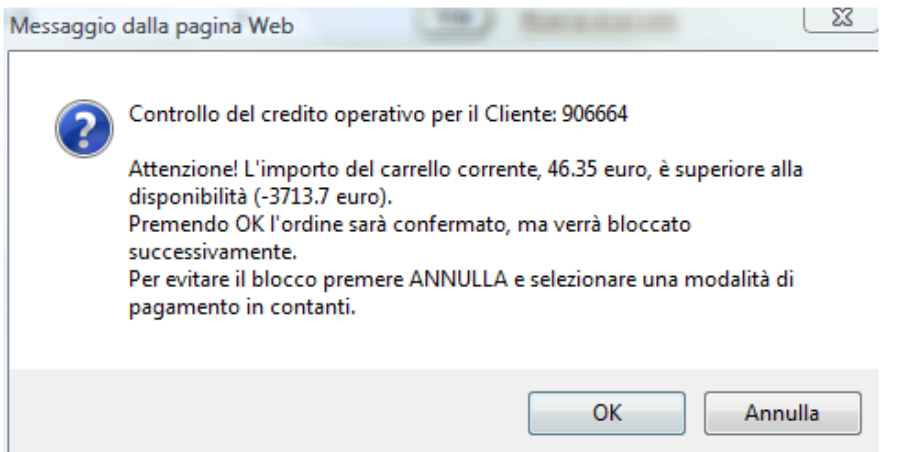

 Cliccando su **OK** l'ordine viene confermato, ma bloccato dal sistema (l'amministrazione potrà eventualmente sbloccarlo in un secondo momento), che restituisce il seguente messaggio di errore

**È stato applicato un blocco per il controllo del credito. È stato superato il limite globale. Verrà utilizzato il profilo di credito del cliente.** 

 Cliccando su **ANNULLA** si può evitare il blocco; tornare indietro ed inserire una modalità di pagamento in contanti per concludere l'ordine

#### **B. CONTROLLO SULLA GIACENZA – GESTIONE PRENOTAZIONI**

 Se il carrello è composto da soli articoli non disponibili viene generato il messaggio:

**Attenzione! Il carrello contiene unicamente articoli NON DISPONIBILI!** 

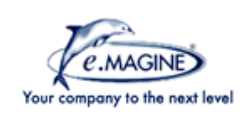

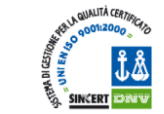

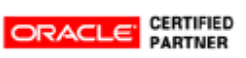

 Se il carrello è composto da alcuni articoli disponibili e ed altri non disponibili, il sistema genera il seguente pop-up che ricorda all'utente quali prodotti non sono disponibili

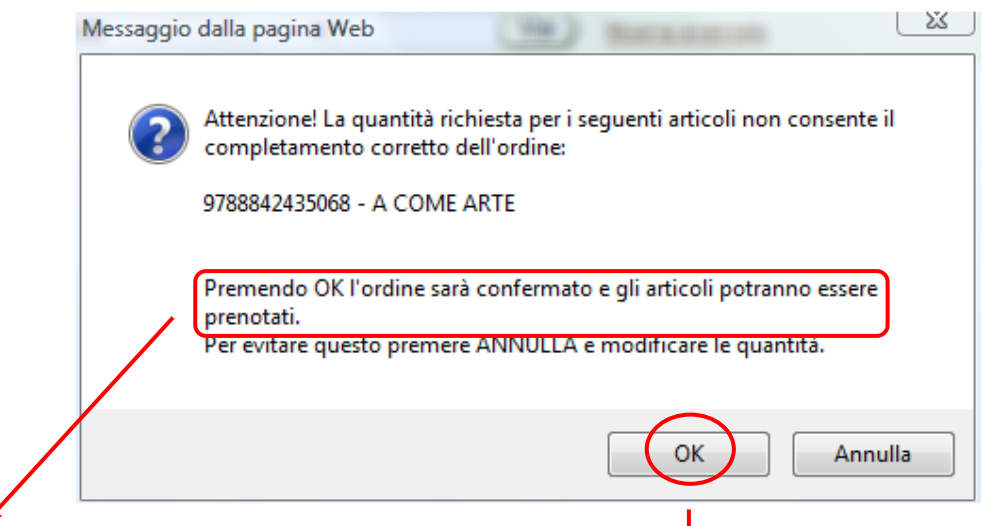

Se i clienti cliccano su OK, l'ordine viene emesso per i soli prodotti disponibili.

I prodotti non disponibili vengono messi nel **carrello del Cliente, come prenotati, ed al prossimo accesso al sistema possono essere nuovamente ordinati.** 

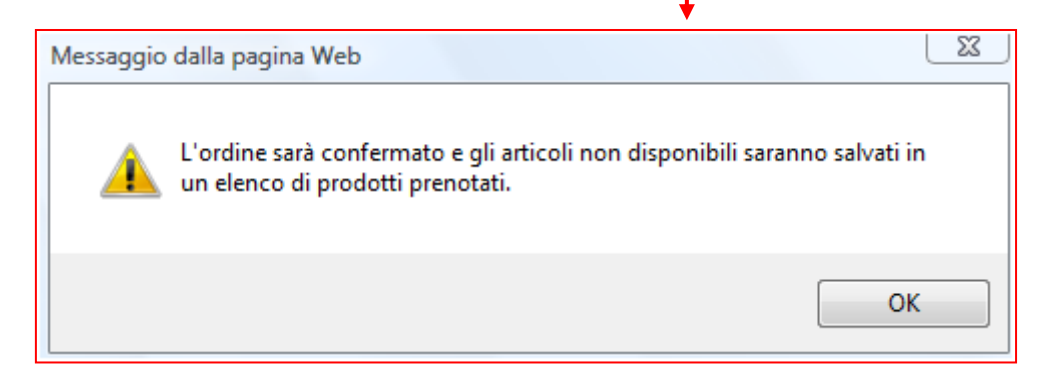

Se il cliente vuole eliminare le prenotazioni può cliccare sul cestino nella finestra Carrello, come indicato in figura sottostante.

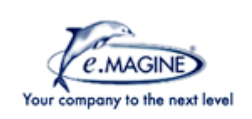

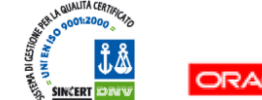

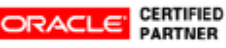

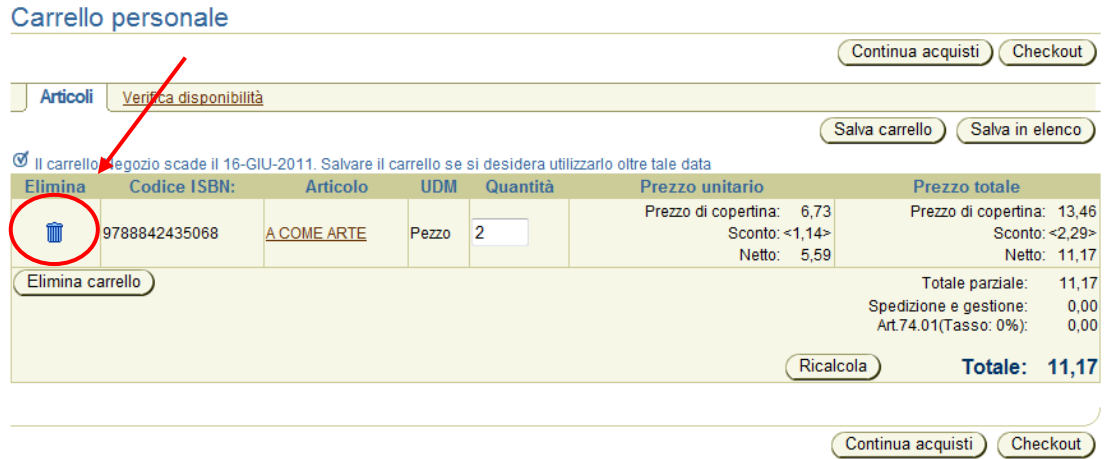

A questo punto l'ordine viene lanciato e viene generata una schermata con il numero dell'ordine e con la **Conferma** dello stesso.

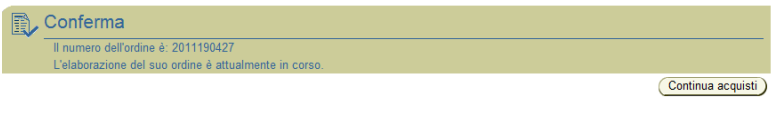

### <span id="page-22-0"></span>**VII. Ordini**

Cliccando in alto sulla scritta **Ordini** si accede alla pagina di riepilogo degli ordini, come visualizzato in figura.

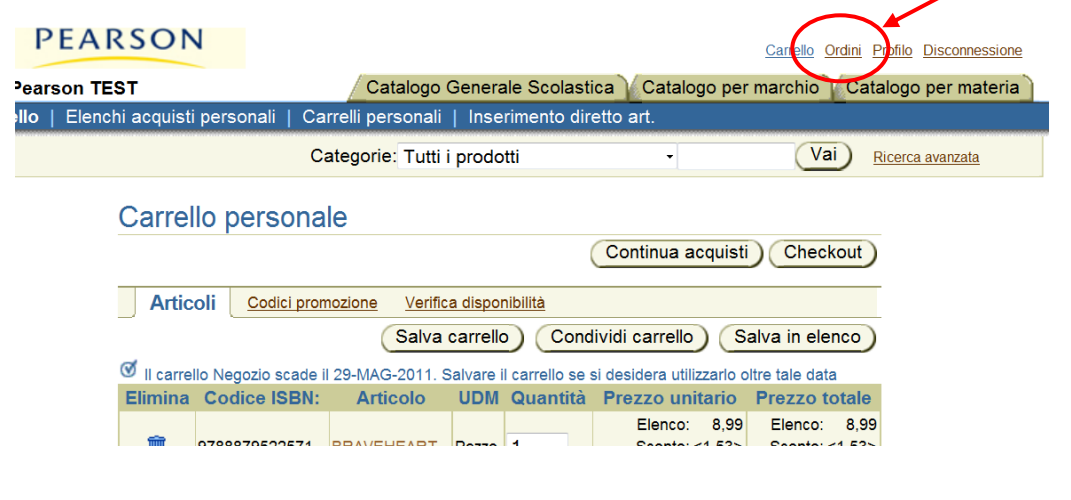

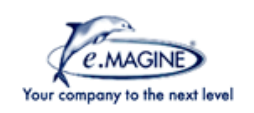

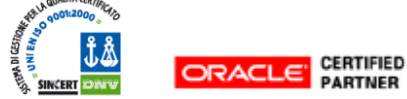

La sezione **Ordini** è composta da 3 macropagine, che sono sempre presenti in alto, nell'area blu della pagina, per una semplice consultazione. Esse sono:

- Registra Ordini
- Fatture
- Pagamenti

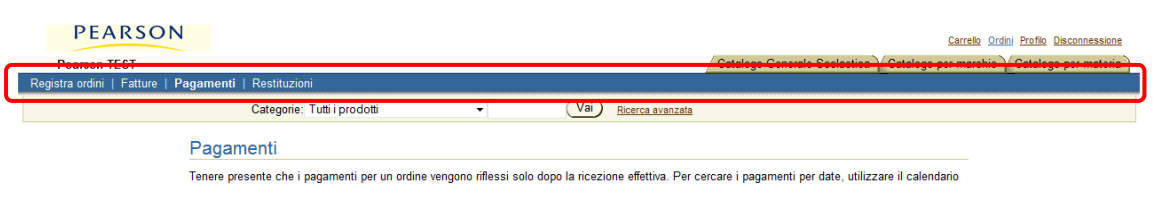

### *A. Registra Ordini*

<span id="page-23-0"></span>In questa scheda sono visualizzati tutti gli ordini realizzati dal cliente. La ricerca può avvenire per:

- Data
	- Ordini negli ultimi X giorni: selezionare il numero di giorni desiderato dal menù a tendina
	- Ordini compresi tra X e Y: selezionare le date cliccando sull'agenda

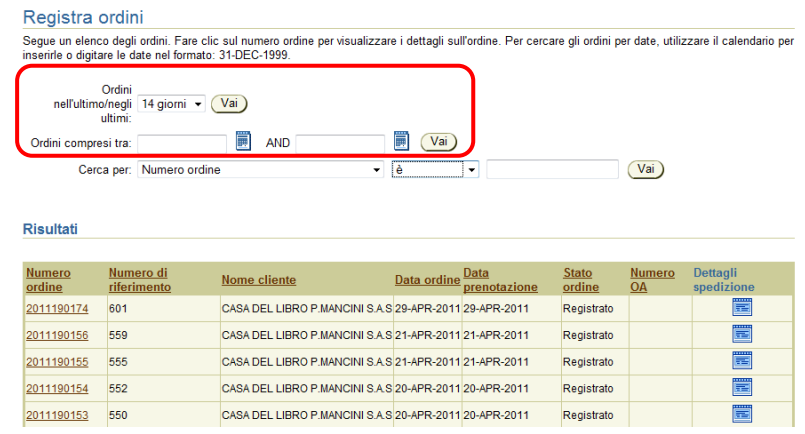

Cliccando sui **Dettagli Spedizione** viene visualizzata la finestra con i dettagli della spedizione per numero d'ordine.

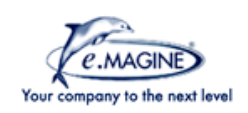

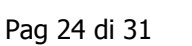

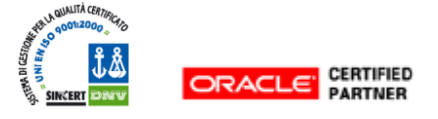

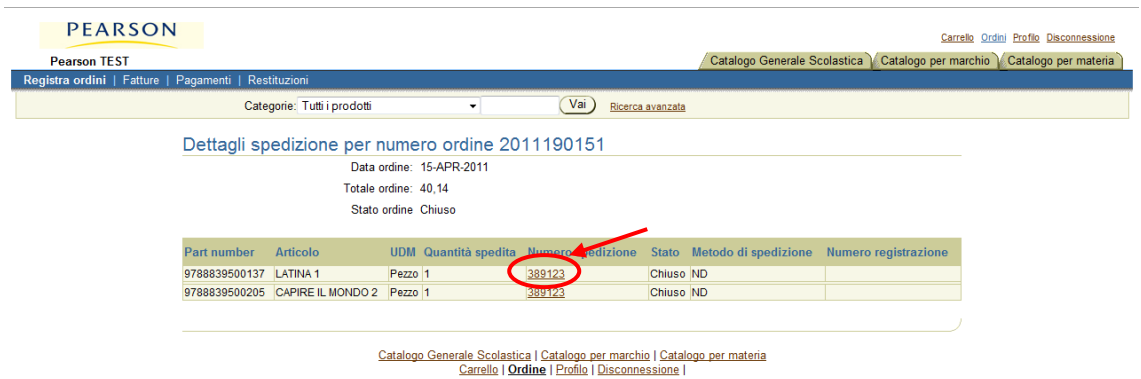

All'interno di questa finestra, cliccando sul **Numero Spedizione** è possibile accedere al dettaglio di spedizione per numero di spedizione, ed a sua volta nel dettaglio fattura, cliccando su **Fatture**.

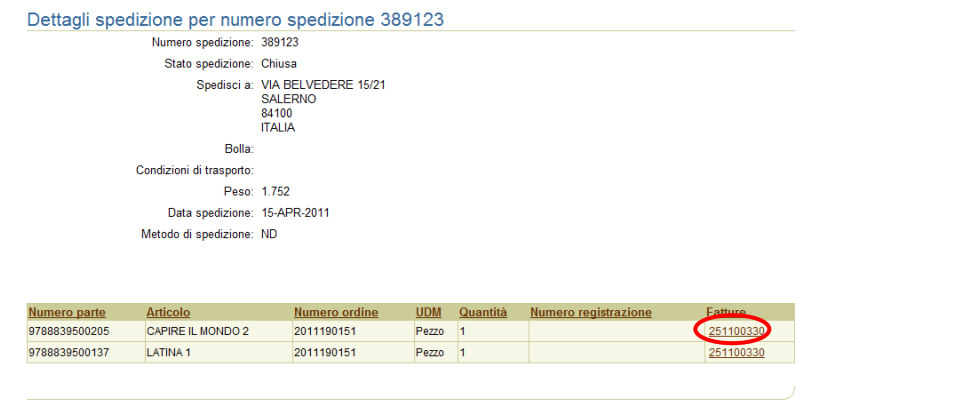

#### *B. Fatture*

<span id="page-24-0"></span>La struttura della scheda Fatture è simile a quella della scheda Registro Ordini. La ricerca delle Fattura può avvenire (allo stesso modo di quella per gli Ordini), per:

- Data
	- Fatture negli ultimi X giorni: selezionare il numero di giorni desiderato dal menù a tendina
	- Fatture tra X e Y: selezionare le date cliccando sull'agenda

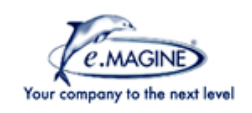

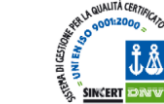

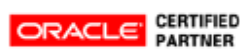

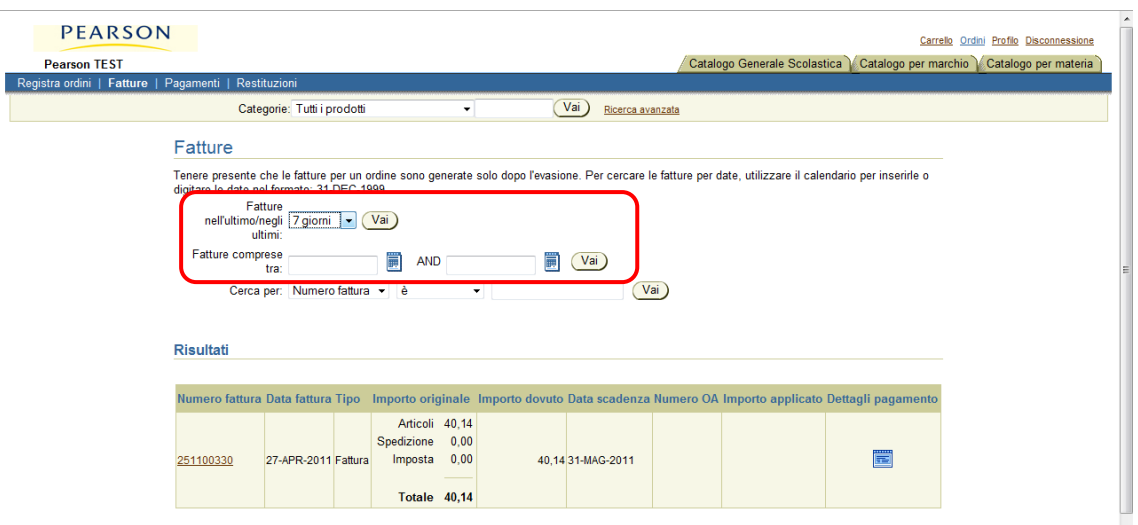

<span id="page-25-0"></span>Cliccando sui **Dettagli Pagamento** viene visualizzata la finestra con i dettagli del pagamento per numero fattura.

#### *C. Pagamenti*

La struttura della scheda Pagamenti è simile a quella della scheda Registro Ordini e Fattura. La ricerca dei pagamenti può avvenire per:

- Data
	- Pagamenti negli ultimi X giorni: selezionare il numero di giorni desiderato dal menù a tendina
	- Pagamenti tra X e Y: selezionare le date cliccando sull'agenda

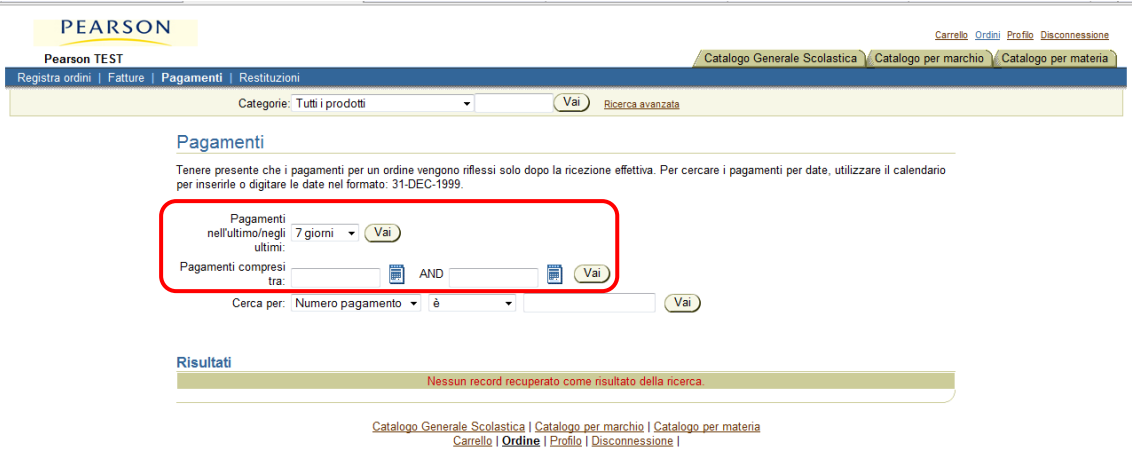

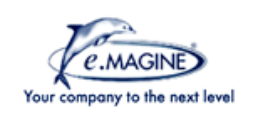

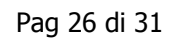

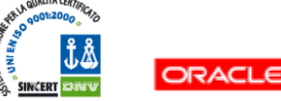

**CERTIFIED** 

### <span id="page-26-0"></span>**VIII. Profilo**

Cliccando in alto sulla scritta **Profilo** si accede alla pagina del profilo, come visualizzato in figura.

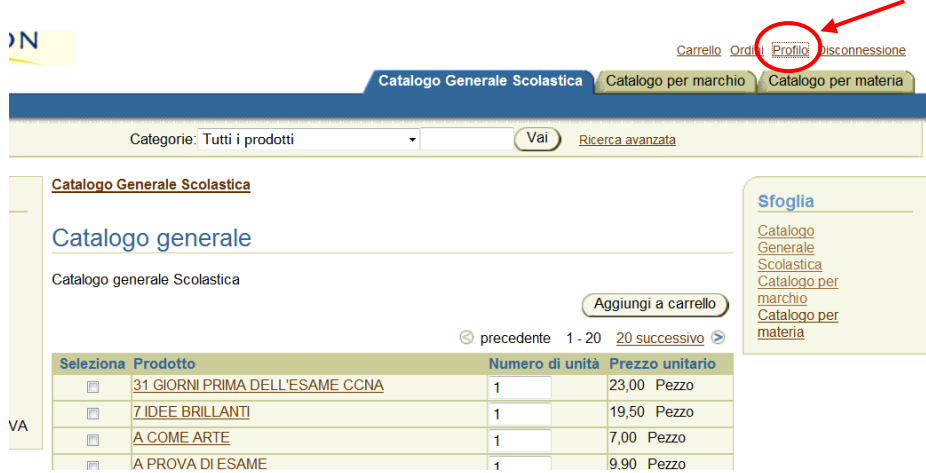

La sezione **Profilo** è composta da 2 macropagine, che sono sempre presenti nel menù a sinistra della pagina, per una semplice consultazione. Esse sono le:

- Informazioni personali
- <span id="page-26-1"></span>Informazioni sul contatto

#### *A. Informazioni personali*

Nella schermata delle informazioni personali inserire i campi richiesti e cliccare su **Applica**.

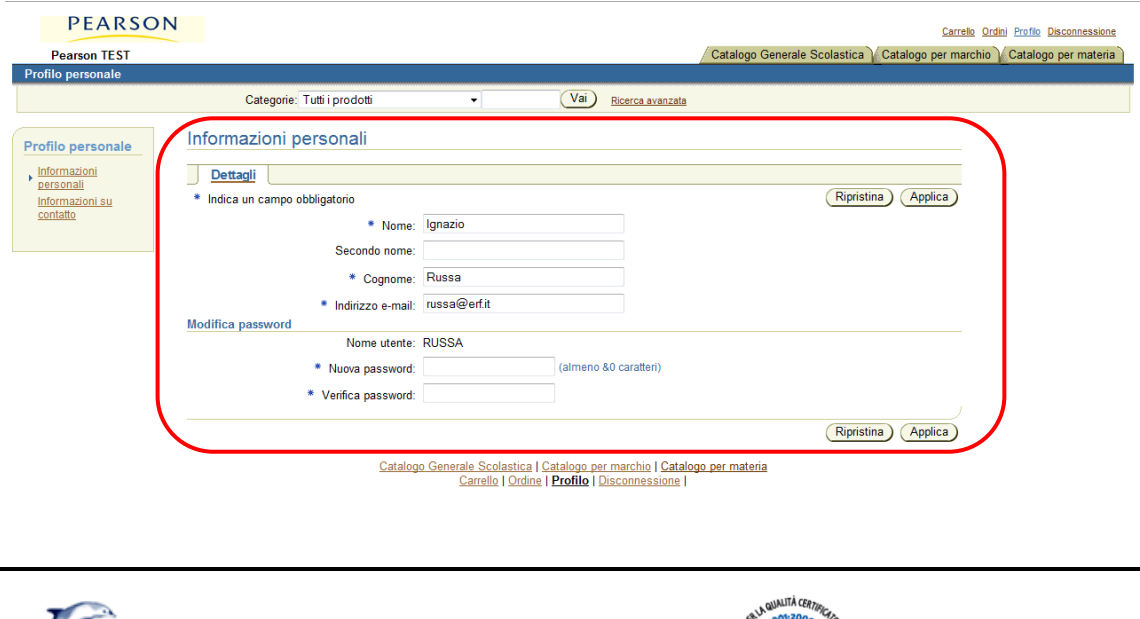

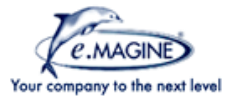

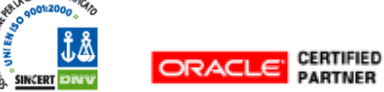

#### *B. Informazioni su contatto*

<span id="page-27-0"></span>Le informazioni sul contatto si dividono in tre schermate:

- Rubrica
- Indirizzi e-mail
- Rubrica Telefonica

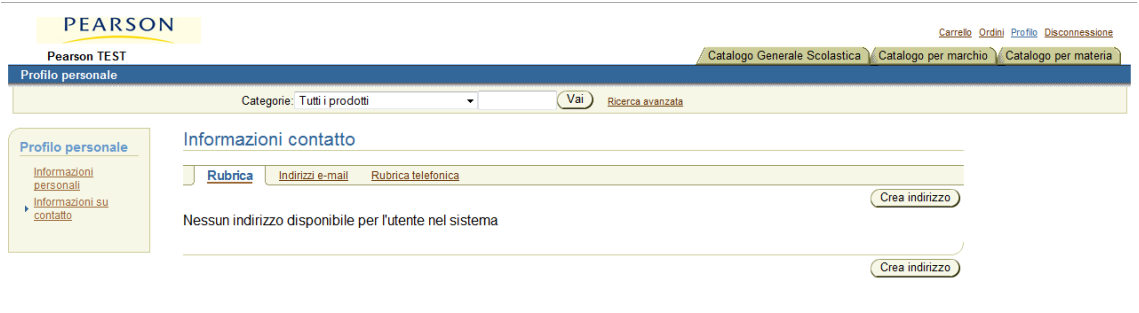

*1. Rubrica* 

<span id="page-27-1"></span>Cliccare su **Crea Indirizzo** ed inserire i campi richiesti, come in figura.

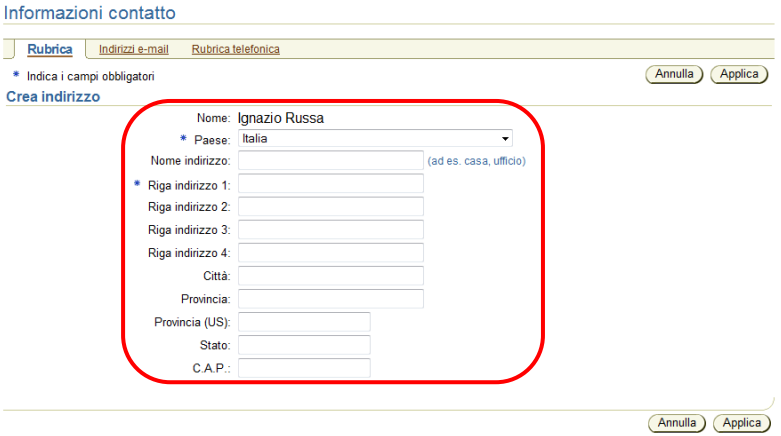

Al termine, cliccando su **Applica**, Viene generato il campo nella schermata principale, come in figura sottostante.

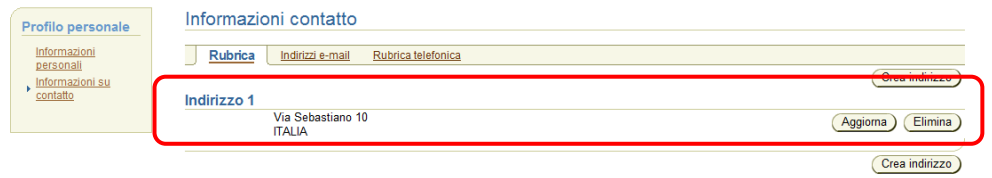

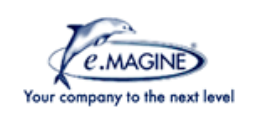

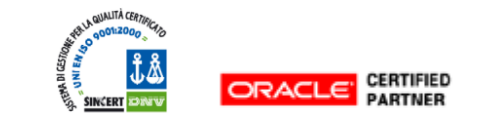

<span id="page-28-0"></span>E' possibile aggiornare ed eliminare l'indirizzo tramite i pulsanti appositi.

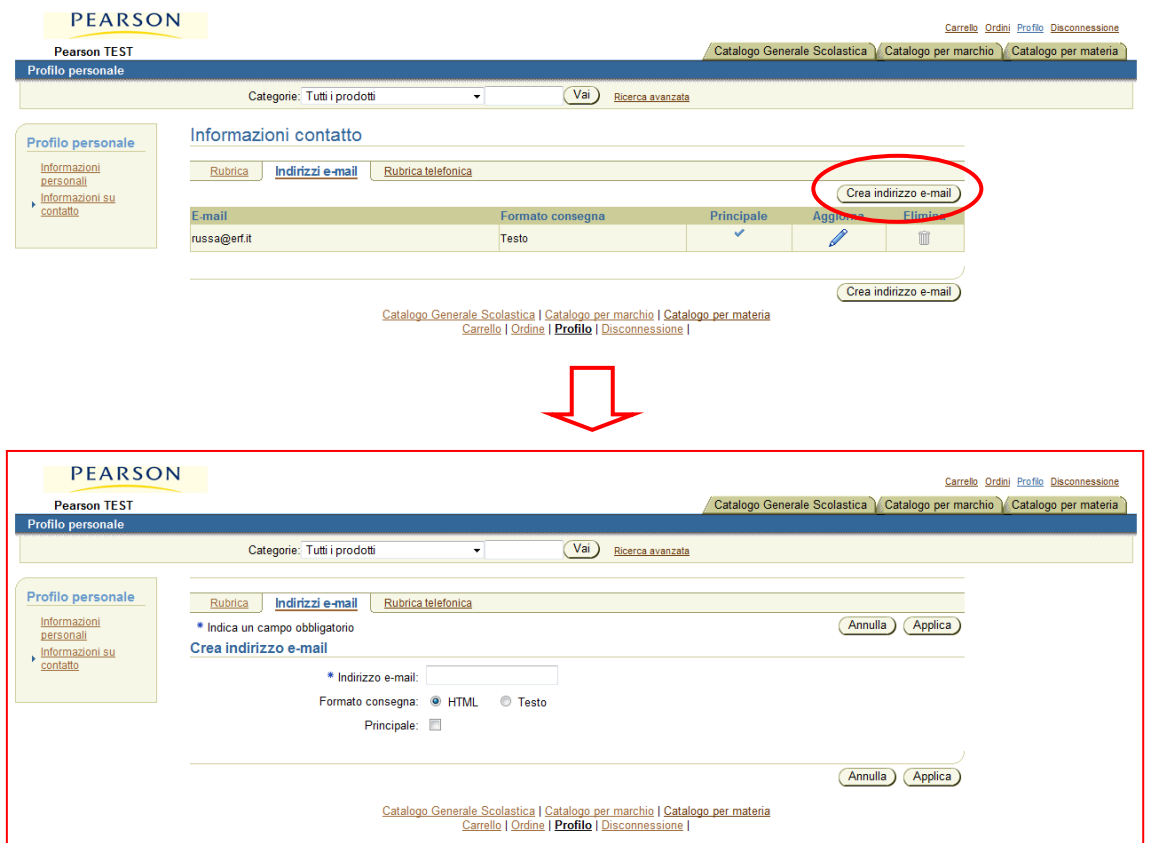

*2. Indirizzi e-mail* 

Cliccare su **Crea Indirizzo** e-mail ed inserire:

- $\checkmark$  Indirizzo e-mail (campo obbligatorio)
- $\checkmark$  Formato (Testo o HTML)
- $\checkmark$  Flag Principale (per indicare se l'indirizzo inserito è da considerarsi primario)

Cliccare su **Applica**. L'indirizzo viene inserito nella pagina principale.

Cliccare sulla matitina per aggiornare e modificare l'indirizzo, sul cestino per eliminarlo.

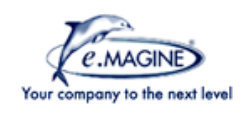

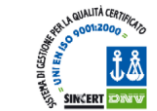

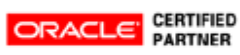

*3. Rubrica telefonica* 

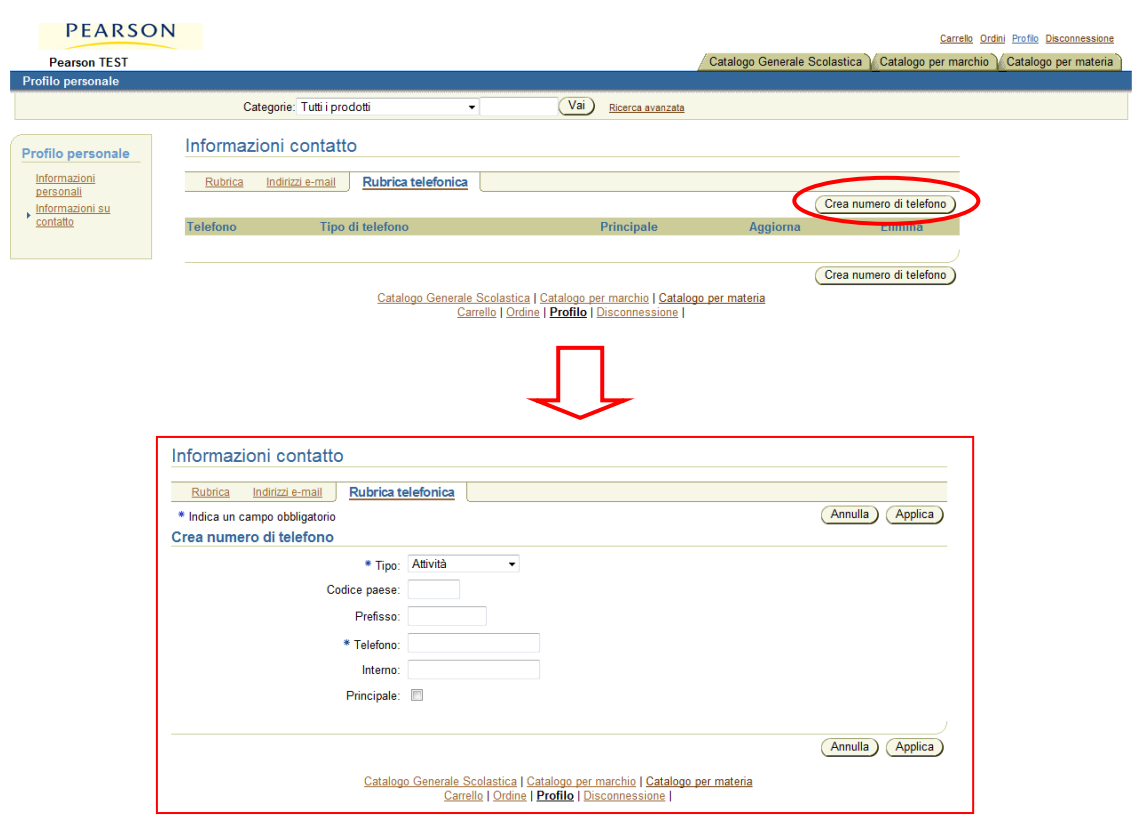

<span id="page-29-0"></span>Cliccare sul pulsante **Crea Numero di Telefono**.

Inserire:

 $\checkmark$  Tipo: selezionare dal menù a tendina la tipologia più adeguata (campo obbligatorio)

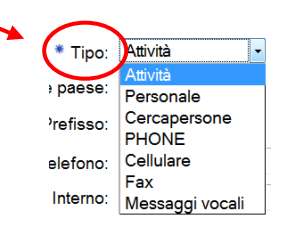

- $\checkmark$  Codice Paese
- $\checkmark$  Prefisso
- $\checkmark$  Telefono (campo obbligatorio)
- $\checkmark$  Interno
- Flag Principale (per indicare se il telefono inserito è da considerarsi primario)

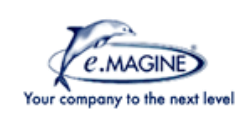

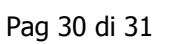

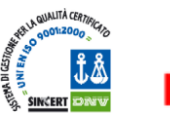

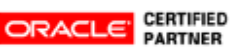

Cliccando su **Applica** si carica il numero di telefono e si ritorna alla schermata principale

Cliccare sulla matitina per aggiornare e modificare il telefono, sul cestino per eliminarlo.

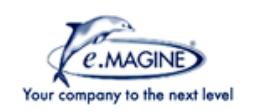

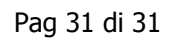

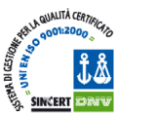

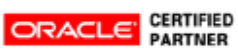